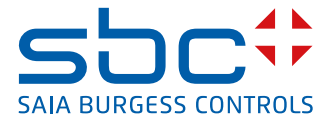

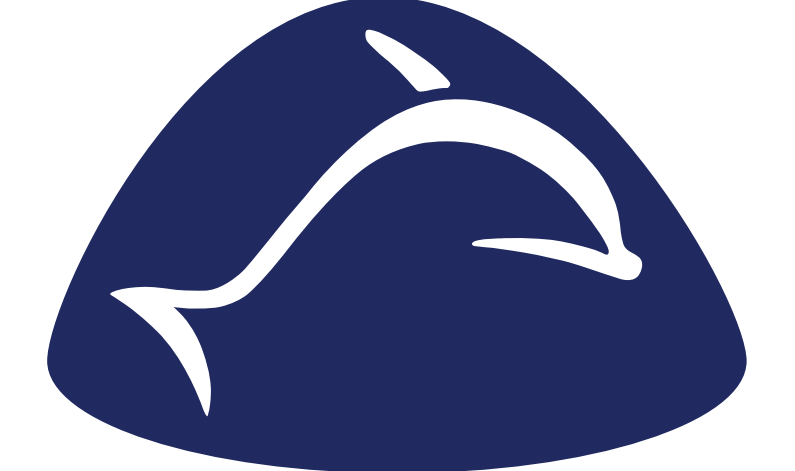

# enocean®

PG5-FBox-Bibliothek für EnOcean

Handbuch EnOcean │ Dokument 26-882 | Ausgabe GER03 │ 2019-02-05

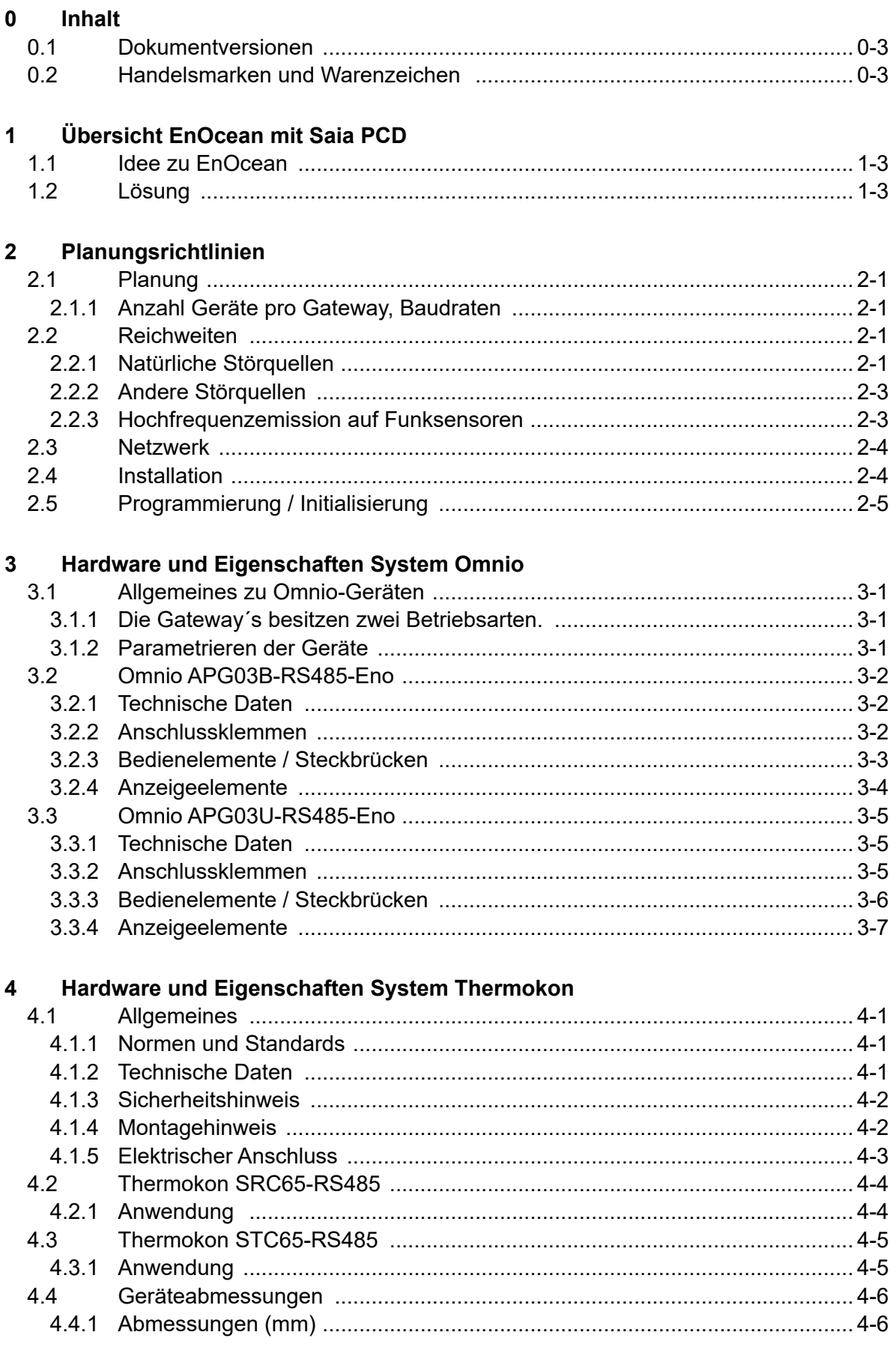

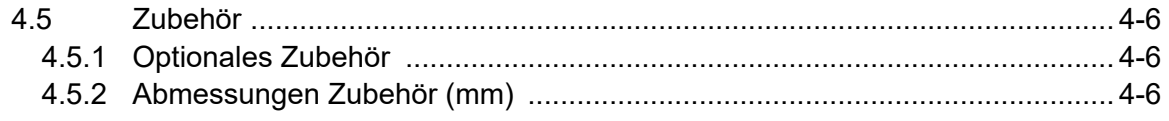

#### $5\phantom{a}$ Inbetriebnahme / Beispiele

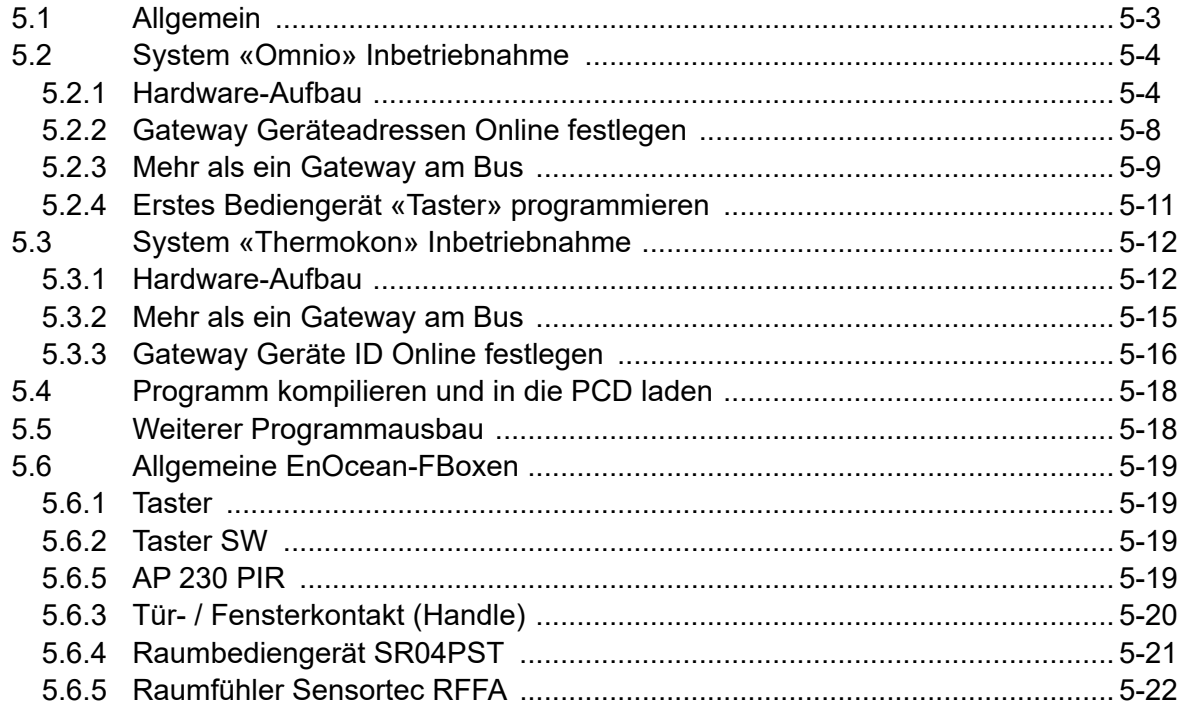

#### $6\phantom{a}$ **Software**

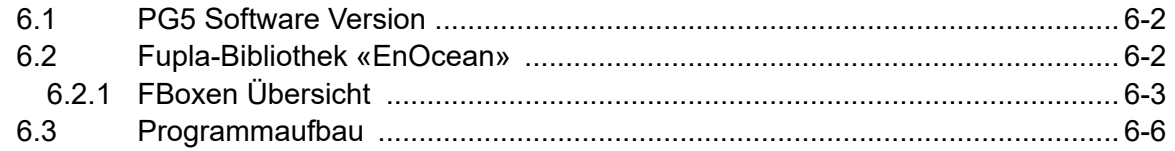

#### $\overline{7}$ **Fehlersuche**

#### $\mathsf{A}$ Anhang

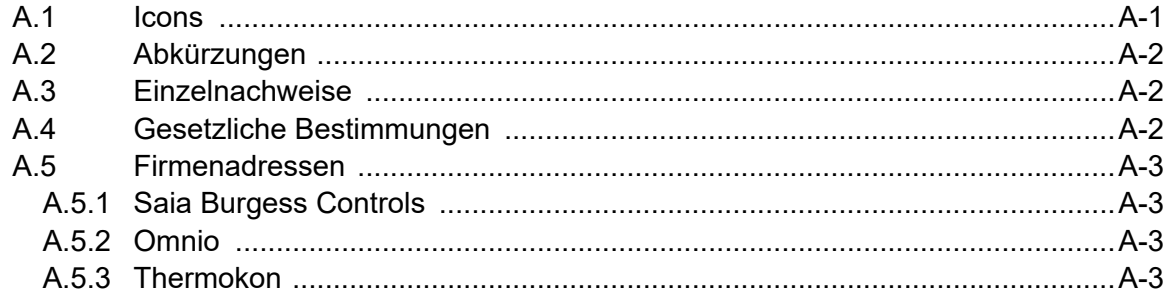

## <span id="page-4-0"></span>0.1 Dokumentversionen

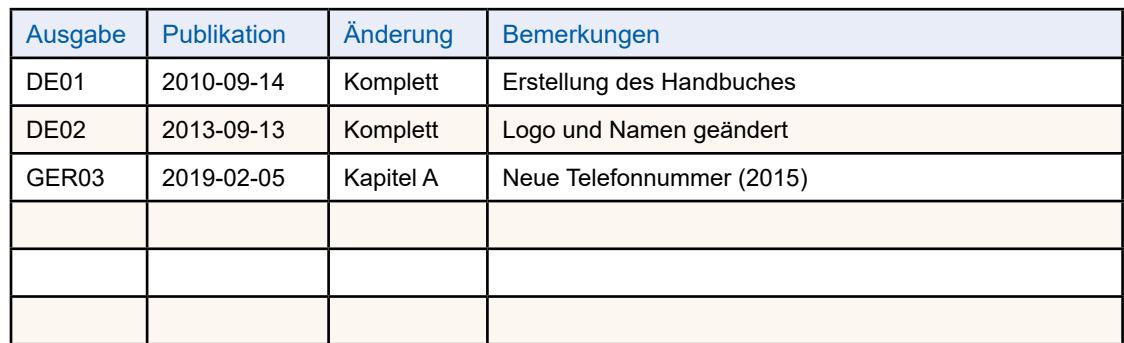

## 0.2 Handelsmarken und Warenzeichen

- Themokon® Thermokon Sensortechnik GmbH Aarstr. 6 | 35756 Mittenaar | Germany
- Omnio® omnio AG Gebäudesystemtechnik | Bächlistrasse 326 | CH-8426 Lufingen

Saia PCD® und Saia PG5® sind registrierte Warenzeichen der Saia-Burgess Controls AG.

Technische Veränderungen basieren auf dem aktuellen technischen Stand.

Saia-Burgess Controls AG, 2010. © Alle Rechte vorbehalten.

## <span id="page-5-0"></span>1 Übersicht EnOcean mit Saia PCD

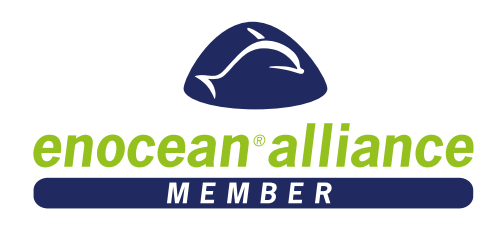

Dieses Handbuch soll über die Planung, Installation und Inbetriebnahme in kurzer Form den Überblick geben.

Da SaiaBurgess Controls keine EnOcean-Geräte herstellt, werden in diesem Handbuch zwei Systeme von Fremdhestellern verwendet, um die Anwendung der EnOcean-FBox-Bibliothek mit der Programmiersoftware PG5 aufzuzeigen.

Das Handbuch ist in folgende Themen aufgeteilt:

- Idee zu EnOcean
- Planung Hinweise helfen Fehler bei der Montageortsfindung zu vermeiden.
- Installation Beispiele sollen bei der Verdrahtung helfen
- Inbetriebnahme Hier werden Anhand der Produkte von Omnio und Themokonkurz und bündig, Schritt für Schritt die Anwendung der Saia PG5 EnOcean-FBox-Bibliothek aufgezeigt.

Fehlen zu den EnOcean Geräten Angaben, sind diese beim jeweiligen Hersteller zu suchen.

Auf Grund von möglichen Änderungen und Ergänzungen der EnOcean-Produkte sind die aktuellsten EnOcean-PG5-FBoxen und deren detaillierten Beschreibungen auf den Hilfeseiten der FBox-Bibliothek zu suchen.

Ein gedrucktes Buch ist nie so aktuell wie die Software selbst.

**1**

Hilfe und Support siehe Anhang Kap. A.5.1

Bei den in diesem Handbuch beschriebenen EnOcean-Geräten handelt es sich um Handelsprodukte der Firmen Thermokon und Omnio (Adressen siehe Anhang).

Saia-Burgess führt einzelne Geräte unter eigenen Artikelnummern:

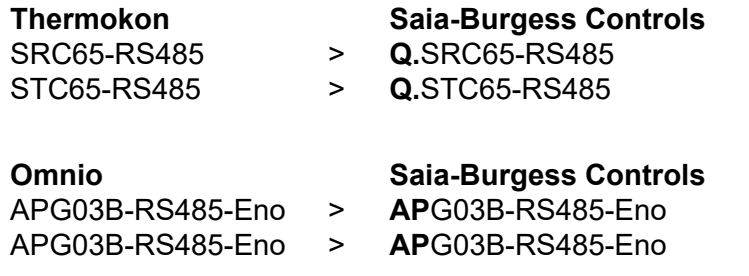

Im weiteren werden in diesem Handbuch die Saia Burgess Controls Artikelnummern verwendet.

## <span id="page-7-0"></span>1.1 Idee zu EnOcean

Mit der batterielosen Funktechnologie sollen Signale und Werte von Bediengeräten in Gebäuden an die Saia PCD Steuerungsfamilie gelangen und umgekehrt. Diese wiederum steuern die Anlagenteile.

## *Technologie*

Die Grundidee für die Technologie beruht auf einer einfachen Beobachtung: Wenn ein Sensor Messwerte erfasst, verändert sich dabei gleichzeitig auch der Energiezustand.

Ein Schalter wird gedrückt, die Temperatur ändert sich oder die Beleuchtungsstärke variiert. In diesen Vorgängen steckt genug Energie, um Funksignale über eine Entfernung von bis zu 300 Metern zu übertragen.

Die Funktechnologie, die batterielos Schaltsignale und Messwerte übermitteln kann, besteht im Wesentlichen aus zwei Komponenten:

- Zunächst wird die lokal verfügbare Umgebungsenergie in elektrische Energie umgewandelt (Energy Harvesting),
- dann bereitet eine extrem stromsparende Elektronik die zu übertragenden Daten auf und sendet diese in Form von kurzen Funksignalen an eine spezielle Empfangseinheit.

Das Funkprotokoll ist darauf ausgerichtet Informationen energiearm mit hoher Sicherheit zu übertragen. EnOcean arbeitet in Europa auf einer Frequenz von 868 MHz.

## 1.2 Lösung

## *Hardware*

Geräte mit batterieloser Funktechnologie «EnOcean» erfüllen diese Wünsche. Sender und Empfänger bekommen ihre Energie beim betätigen der Tasten. Solarzellen oder Batterien haben eine unterstützende Aufgabe bei speziellen Geräten.

Die Gegenstation wird über Kabeleinspeisung mit Strom versorgt. Diese Sender und Empfänger werden über einen RS-485-Bus (abgeschirmte Zweidrahtleitung) auf einen seriellen RS-485 Port der Saia PCD geführt.

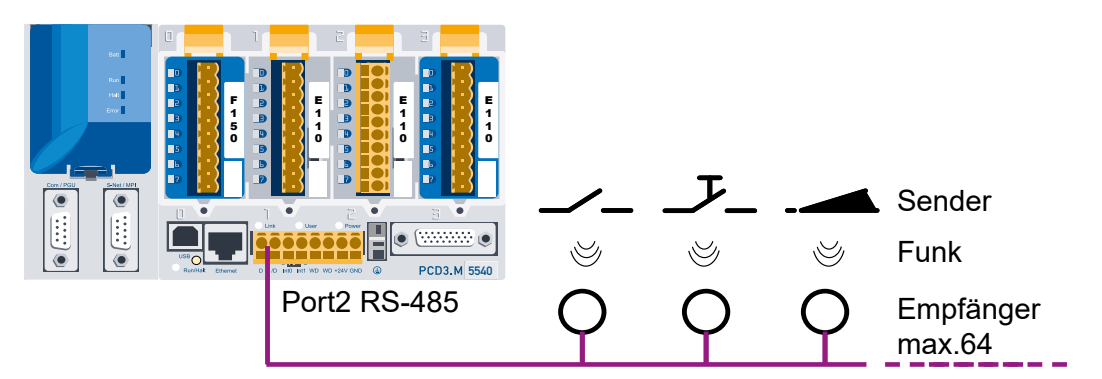

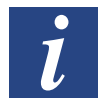

Die Anzahl der Sender je Empfänger wird nur über die Distanz und die Empfangsqualität limitiert.

**1**

#### *Software*

Die Saia PCD verarbeitet die Signale und/oder Werte über FBoxen per festgelegtem Programm. Dieses Programm wird mit dem Softwarepacket PG5 und der dazu erhältlichen Fupla-Bibliothek «EnOcean» durch den Programmierer erstellt. Mit Hilfe eines herstellerspezifischen Treibers, welcher als Fupla-FBox in der Saia Fupla-Bibliothek «EnOcean» mitgeliefert wird und diese vom Programmierer einen Referenznamen bekommen hat, können nun weitere Fupla-FBoxen durch diesen Refernznamen auf den Treiber zugreifen und gemäss ihrer Funktion ihre Arbeit verrichten.

Das folgende Bild zeigt das verarbeiten eines EnOcean-Tasters mit Fupla das auf eine Lichtgruppe in einem Büro wirkt:

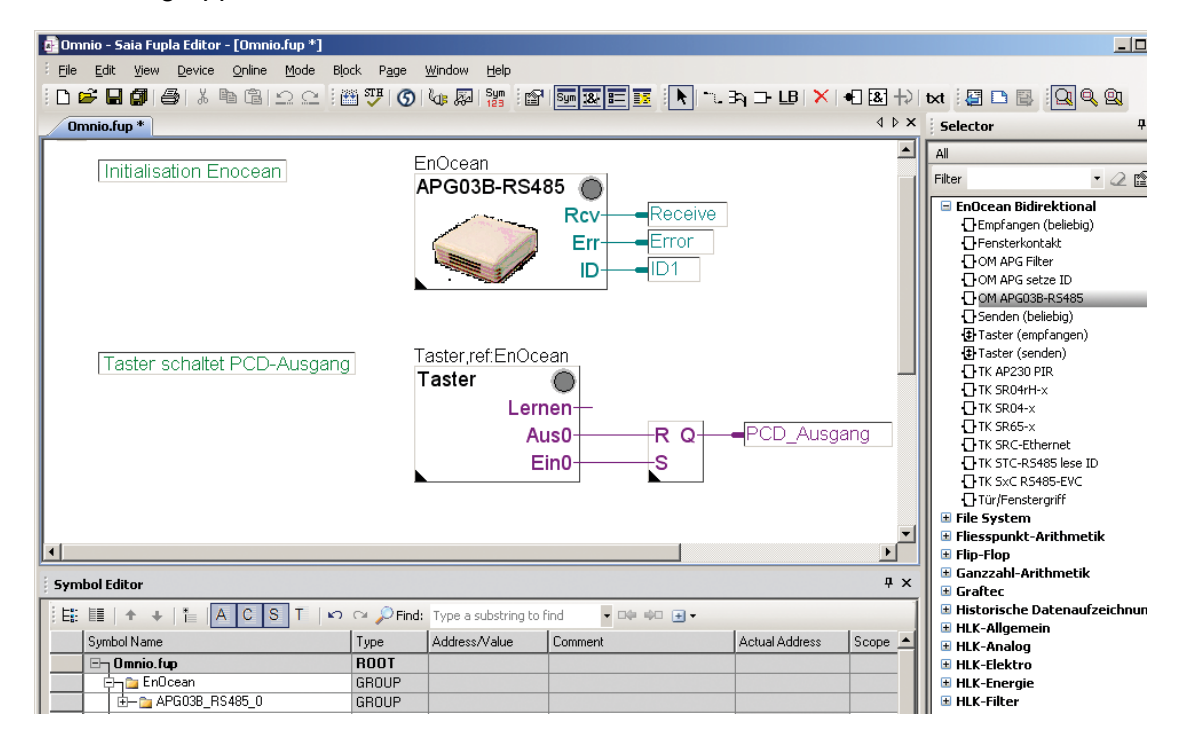

## <span id="page-9-0"></span>2 Planungsrichtlinien

## 2.1 Planung

Es handelt sich um eine Funktechnik mit einer sehr geringen Signalintensität. Daher ist zu beachten, dass die Reichweite im Hinblick auf Empfangsstörungen durch Wände, Dächer, Einrichtung und Möbel reduziert wird.

Diese Punkte können die benötige Anzahl von EnOcean Gateways beeinflussen.

Auch andere empfangsstörende Materialien insbesondere in Grossraumbüros und Räumen mit mobilen Wänden bereits in der Planungsphase sind zu beachten.

Bis zu 64 EnOcean Gateways werden auf derselben seriellen Leitung unterstützt.

Es können nur EnOcean Gateways desselben Herstellers auf derselben RS-485 Leitung eingesetzt werden.

Empfänger und bidirektionaler Transceiver, IP65 spritzwassergeschütztes Gehäuse mit externer Antenne Q.SRC65-RS485E + Q.STC65-RS485E

Empfänger und bidirektionaler Transceiver der Firma Omnio, weisses Plastikgehäuse für Innenmontage mit integrierter Antenne APG03U-RS485 + APG03B-RS485

## 2.1.1 Anzahl Geräte pro Gateway, Baudraten

Es wird empfohlen die folgende Anzahl der EnOcean Sensoren pro RS 485 Bus nicht zu überschreiten.

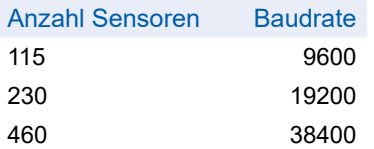

Diese Einstellungen gewährleisten dass weniger als 1% der Telegramme durch Kollisionen verloren gehen (Angenommen 2/3 der Sensoren senden alle 120s und die restlichen 1/3 nur auf Ereignisse). Es empfiehlt sich die Baudrate möglichst hoch einzustellen (38400).)

## 2.2 Reichweiten

## 2.2.1 Natürliche Störquellen

Da es sich bei den Funksignalen um elektromagnetische Wellen handelt, wird das Signal auf dem Weg vom Sender zum Empfänger gedämpft. D.h. sowohl die elektrische als auch die magnetische Feldstärke nimmt ab, und zwar umgekehrt proportional zum Quadrat des Abstandes von Sender und Empfänger (E,H~1/r²).

Neben dieser natürlichen Reichweiteneinschränkung kommen noch weitere Störfaktoren hinzu: Metallische Teile, z.B. Armierungen in Wänden, Metallfolien von Wärmedämmungen und metallbedampftes Wärmeschutzglas reflektieren elektromagnetische Wellen. Daher bildet sich dahinter ein sogenannter Funkschatten.

Zwar können funkwellen Wände durchdringen, doch steigt dabei die Dämpfung noch mehr als bei Ausbreitung im Freifeld.

Durchdringung von Funksignalen:

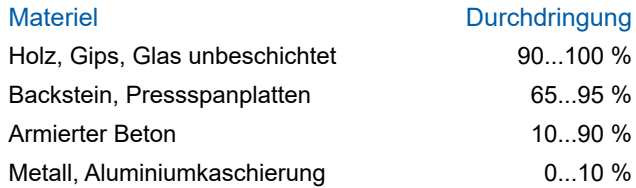

Für die Praxis bedeutet dies, dass die verwendeten Baustoffe im Gebäude eine wichtige Rolle bei der Beurteilung der Funkreichweite spielen. Nachfolgend einige Richtwerte, um das Umfeld bewerten zu können:

Funkstreckenweite/-durchdringung:

Sichtverbindungen: Typ. 30 m Reichweite in Gängen bis zu 100 m in Hallen

Rigipswände /Holz: Typ. 30 m Reichweite durch max. 5 Wände

Ziegelwände/Gasbeton: Typ. 20 m Reichweite durch max. 3 Wände

Stahlbetonwände/-decken: Typ. 10 m Reichweite durch max. 1 Decke

Versorgungsblöcke und Aufzugschächte sollten als Abschottung gesehen werden

Zudem spielt der Winkel eine Rolle, mit dem das gesendete Signal auf die Wand trifft. Je nach Winkel verändert sich die effektive Wandstärke und somit die Dämpfung des Signals. Nach Möglichkeit sollten die Signale senkrecht durch das Mauerwerk laufen. Mauernischen sind zu vermeiden.

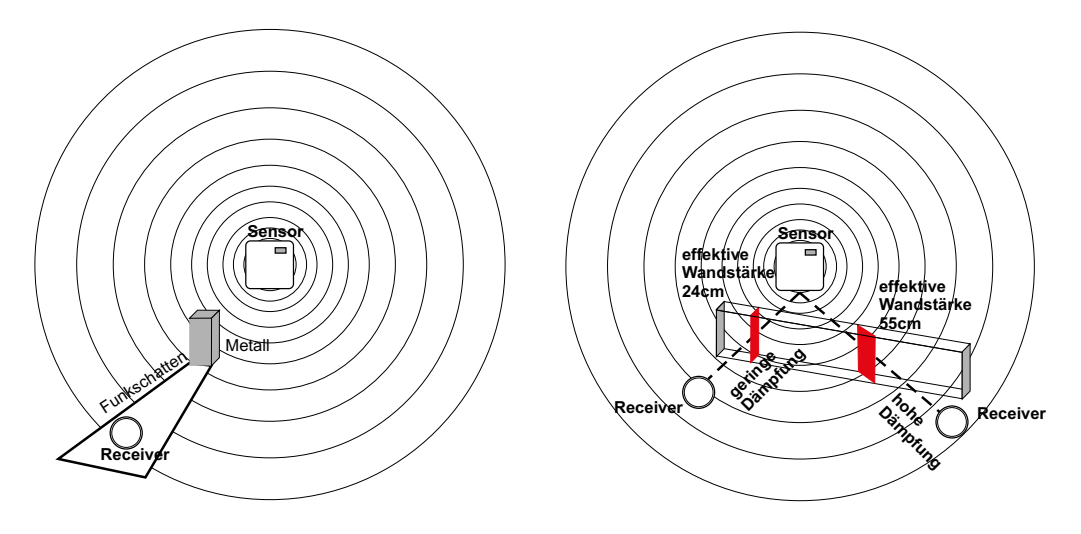

## <span id="page-11-0"></span>2.2.2 Andere Störquellen

Geräte, die ebenfalls mit hochfrequenten Signalen arbeiten, z.B. Computer, Audio/ Videoanlagen, elektronische Trafos und Vorschaltgeräte etc. gelten als weitere Störquellen. Der Mindestabstand zu diesen Geräten sollte 0,5 m betragen.

Finden der optimalen Geräteplatzierung mit Feldstärke Messgerät EPM100\*

Unter der Bezeichnung EPM100\* steht ein mobiles Feldstärke Messgerät zur Verfügung, welches dem Installateur zur einfachen Bestimmung der optimalen Montageorte für Sensor und Empfänger dient. Weiterhin kann es zur Überprüfung von gestörten Verbindungen bereits installierter Geräte benutzt werden.

Am Gerät werden die Feldstärke empfangener Funktelegramme und störende Funksignale im Bereich 868 MHz angezeigt.

Vorgehensweise bei der Ermittlung der Montageorte für Funksensor/Empfänger:

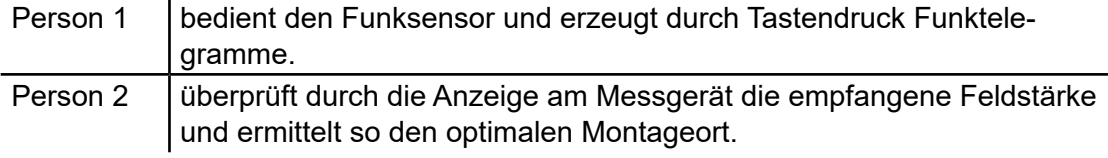

\* erhältlich bei der Firma Thermokon

## 2.2.3 Hochfrequenzemission auf Funksensoren

Seit dem Aufkommen schnurloser Telefone und dem Einsatz von Funksystemen in Wohngebäuden werden auch die Einflussfaktoren der Funkwellen auf die Gesundheit der im Gebäude lebenden und arbeitenden Menschen stark diskutiert. Oft herrscht sowohl bei den Befürwortern als auch bei den Kritikern eine Grosse Verunsicherung aufgrund fehlender Messergebnisse und Langzeitstudien.

Ein Messgutachten des Instituts für sozial-ökologische Forschung und Bildung (ECO-LOG) hat nun bestätigt, dass die Hochfrequenzemissionen von Funkschaltern und Sensoren mit EnOcean Technologie deutlich niedriger liegen als vergleichbare konventionelle Schalter.

Dazu muss man wissen, dass auch konventionelle Schalter aufgrund des Kontaktfunkens elektromagnetische Felder aussenden. Die abgestrahlte Leistungsflussdichte (W/m²) liegt, über den Gesamtfrequenzbereich betrachtet, 100 mal höher als bei Funkschaltern. Zudem wird aufgrund der reduzierten Verkabelung bei Funkschaltern eine potentielle Exposition durch über die Leitung abgestrahlten niederfrequenten Magnetfelder vermindert. Vergleicht man die Funkemissionen der Funkschalter mit anderen Hochfrequenzquellen im Gebäude, wie z.B. DECT-Telefone und –Basisstationen, so liegen diese Systeme 1500 mal höher als diejenigen der Funkschalter.

## <span id="page-12-0"></span>2.3 Netzwerk

Die EnOcean Gateway´s werden untereinander durch ein Zweidrahtkabel mit Abschirmung an eine SaiaPCD verbunden. Bis zu 64 Gateway´s können daran angeschlossen werden, siehe Technisches Datenblatt.

Beim Buskabel muss es sich um ein paarverseiltes, von Vorteil abgeschirmtes T-Draht-Kabel 1 × 4 × 0,8 mm<sup>2</sup> handeln.

Die Gateway's werden seriell an das RS-485-Netzwerkkabel angeschlossen. Stichleitungen mit einer maximalen Länge von 15 m sind möglich.

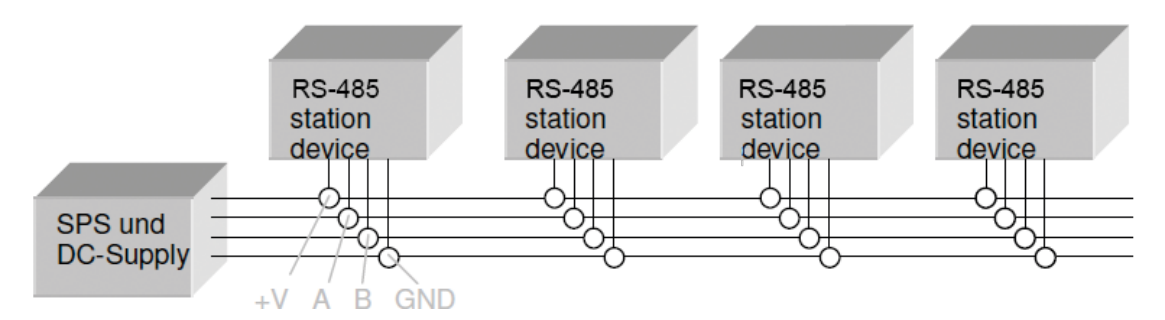

Alle Enden des RS-485-Netzwerkkabels (auch diese bei Stichleitungen) müssen mit einem 120 Ohm-Widerstand abgeschlossen werden. Dies wird mittels setzen eines Jumpers an den äussersten Geräten ausgeführt. Wird das RS-485-Buskabel nicht mit einem Widerstand abgeschlossen, führt dies zu Kommunikationsproblemen.

Pro EnOcean-System (Hersteller) eine Schnittstelle RS-485.

## 2.4 Installation

Wie bereits unter Reichweitenplanung Beschrieb, können verschieden Störquellen die Reichweite für die Signalübertragung beeinflusst werden.

Daher ist folgendes sorgfältig zu prüfen:

- 1. Wie sind die EnOcean Gateways zu positionieren ?
- 2. Reichweitenmessungen können mit einer tragbaren EnOcean Steuerung und einem EnOcean Signalmessgerät durchgeführt werden.

**2**

## Installation | Programmierung / Initialisierung

<span id="page-13-0"></span>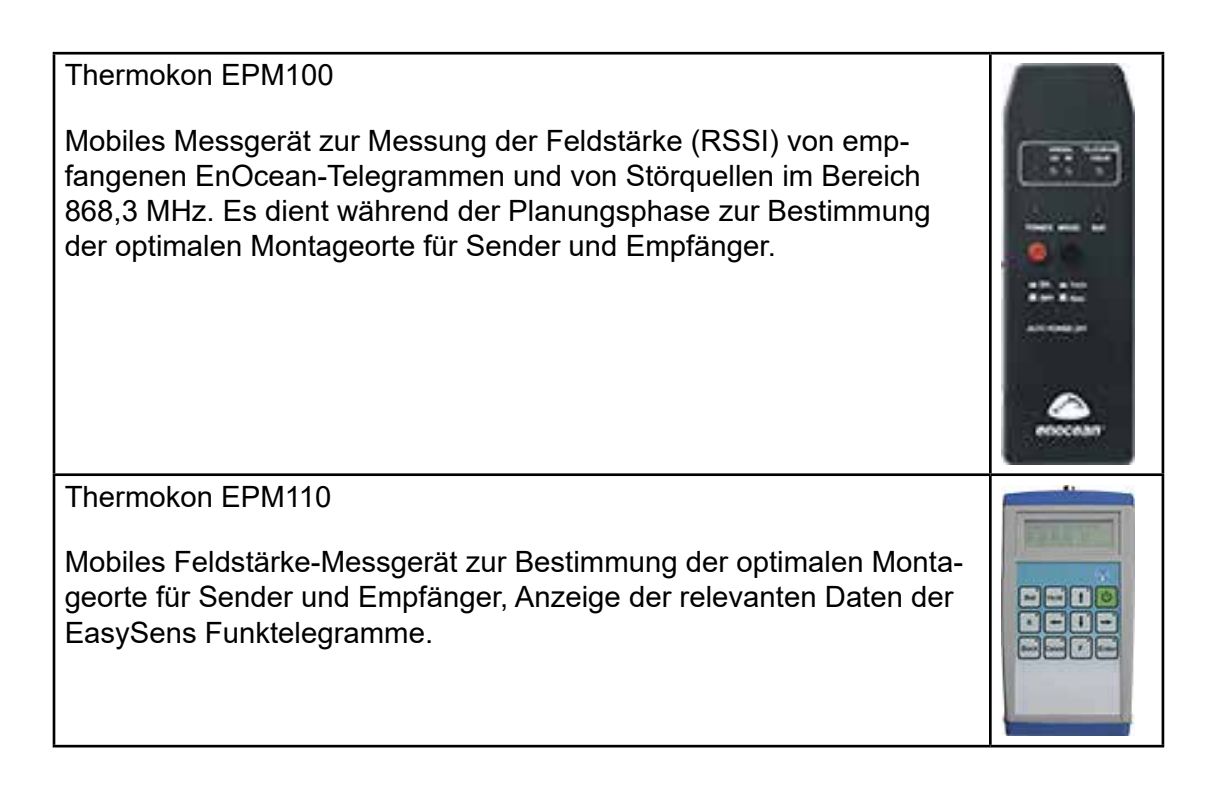

Die Firma Thermokon bietet EnOcean Funksignalmessgeräte an, die eine grobe Einschätzung über die Signalqualität ermöglichen. Weitere Einzelheiten finden Sie unter: www.thermokon.de

## 2.5 Programmierung / Initialisierung

Nachdem die Montagen durchgefürt wurden, ist das Saia Programmierpacket PG5 mit der EnOcean Fupla-Bibliothek zur Programmerstellung bereitzustellen.

Mit diesem Softwarepacket können die EnOcean-Gateway Geräte der Hersteller Omnio und Thermokon (Stand Juni 2010) parametriesiert und in Betrieb genommen werden.

Handbuch EnOcean │ Dokument 26-882 | Ausgabe GER03 │ 2019-02-05 2-5

## <span id="page-14-0"></span>3 Hardware und Eigenschaften System Omnio

## 3.1 Allgemeines zu Omnio-Geräten

Das unidirektionale Funk-Gateway APG03U-RS485 sowie das bidirektionale Funk-Gateway APG03B-RS485 sind Geräte für die Aufputzmontage und dienen als Gateway zwischen Geräten des Ratio®-Funkbussystems (Funksensoren und Funkaktoren basierend auf der EnOcean-Technologie) und Geräten wie PC-,SPS- und Regler-Systemen mit RS-485 Schnittstelle. Alle, vom Gateway fehlerfrei empfangenen Funk-Telegramme von Funksendern werden in einen Telegrammrahmen gepackt und auf der RS-485 Seite ausgegeben. Alle, vom Gateway fehlerfrei empfangenen PC/ SPS-Telegramme, werden auf der Funkseite als EnOcean-Telegramme ausgesendet. Damit kann mittels dem Funk-Gateway APG03B-RS485 eine bidirektionale Verbindung zwischen PC-/SPS-Systemen und den Funksendern und Funkempfängern des Ratio®-Funkbussystems erreicht werden.

## 3.1.1 Die Gateway´s besitzen zwei Betriebsarten.

In der Betriebsart "Direkt" werden alle empfangenen Telegramme auf den RS-485- Bus gelegt. In der Betriebsart "Filter" werden nur Telegramme von im Gateway eingelernten Sendern auf den RS-485-Bus gelegt. Ist der Eingangsfilter leer, ist die Betriebsart "Direkt" aktiv, sobald eine ID eingelernt wird, ist die Betriebsart "Filter" aktiv.

## 3.1.2 Parametrieren der Geräte

Für die Einstellung der Kommunikationsparameter, der Teilnehmeradresse sowie das Setzen der Funksender-ID's gibt es zwei Möglichkeiten:

- **→ Das Verwenden der in der PG5 EnOcean-Bibliothek enthaltenen FBox** «APG set ID» (siehe Kapitel 5 «Inbetriebnahme»)
- **→** Die vom Gerätehersteller kostenlos zur Verfügung gestellte Parametriersoftware, welche von der Site www.omnio.ch heruntergeladen werden kann. Bei Verwendung dieser Software sind die Unterlagen des Herstellers einzusehen.

## Omnio APG03B-RS485-Eno

## <span id="page-15-0"></span>3.2 Omnio APG03B-RS485-Eno

Bidirektionales Funk-Gateway RS-485

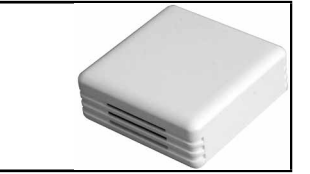

## 3.2.1 Technische Daten

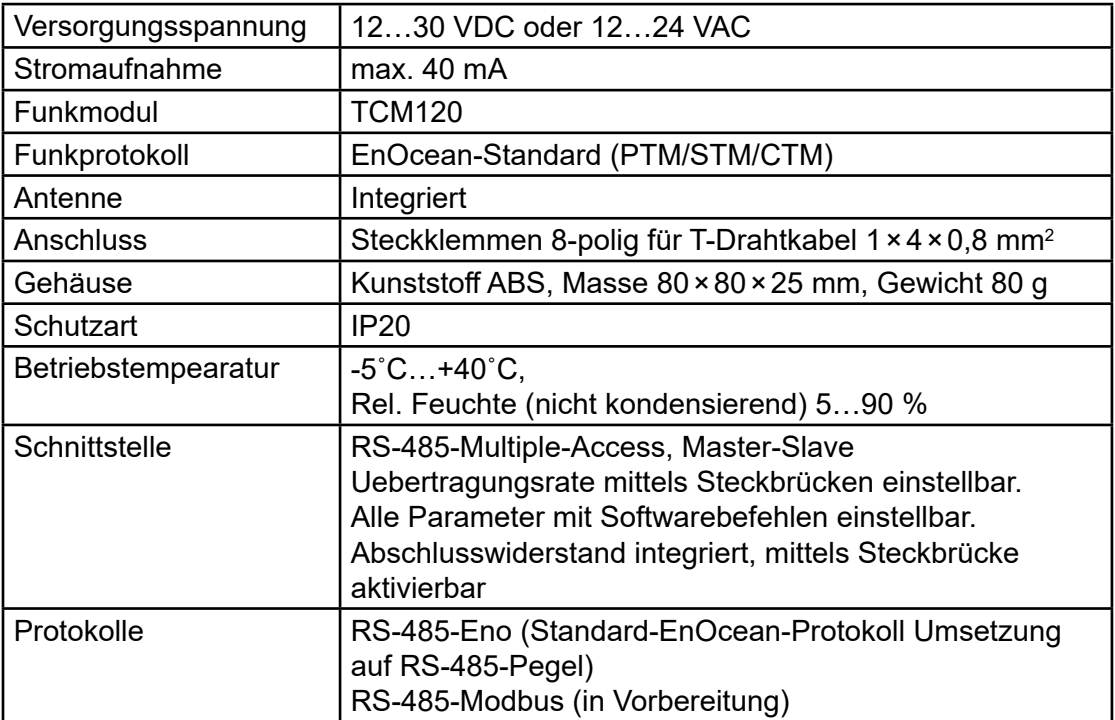

## 3.2.2 Anschlussklemmen

Steckklemmenblock X1 (Steckklemmen 8-polig für T-Drahtkabel 1×4×0,8 mm2 )

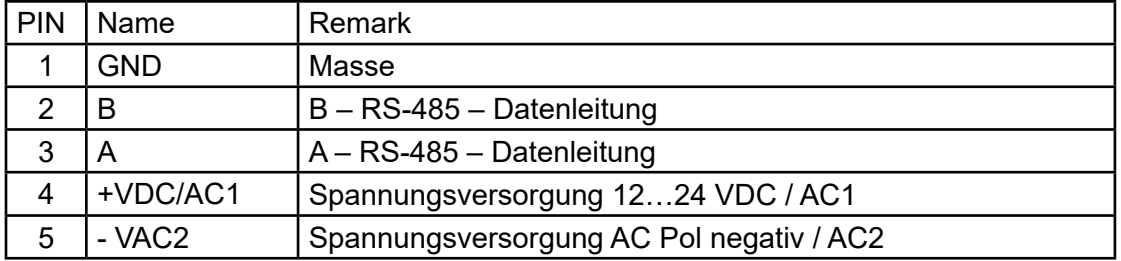

**3**

## Omnio APG03B-RS485-Eno

## <span id="page-16-0"></span>3.2.3 Bedienelemente / Steckbrücken

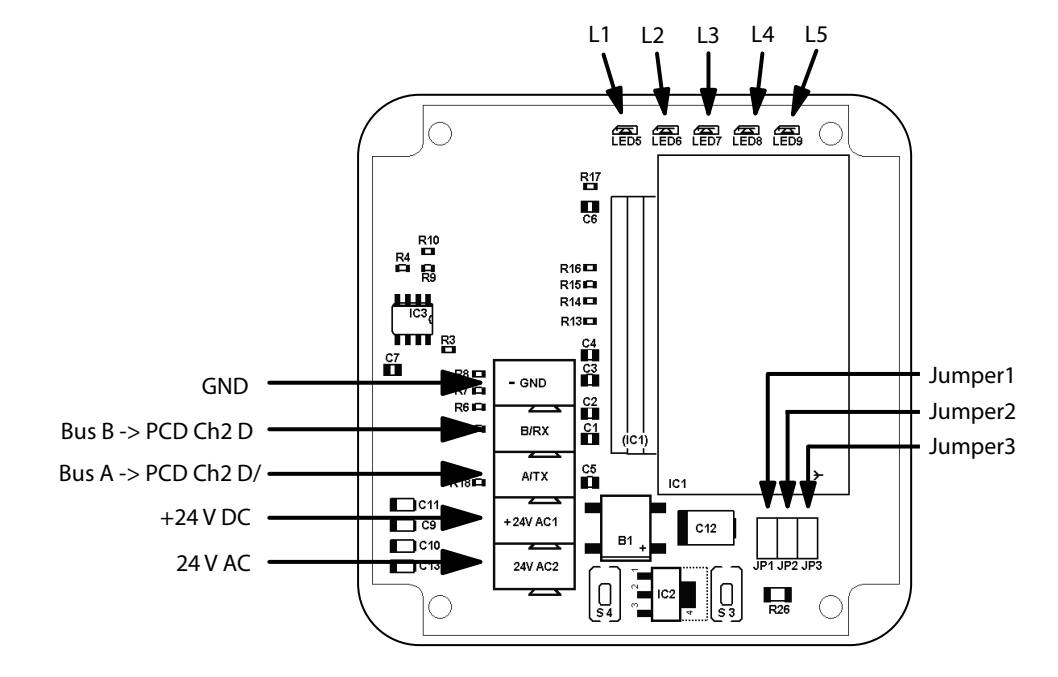

## **Steckbrücken J1/J2 - Baudraten**

Die Baudrate wird mittels den Steckbrücken J1 und J2 eingestellt. Es sind somit 4 verschiedene Baudraten einstellbar.

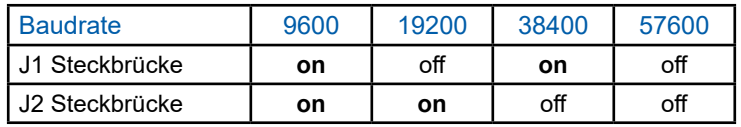

## **Steckbrücken J3 - Abschlusswiderstand**

Mittels der Steckbrücke J3 wird der Abschlusswiderstand mit 120 Ohm aktiviert.

## **Taste S3 – Einlernbetriebsart, Eingangsfilter**

Mit der Taste S3 wird zwischen der Normal- und der Einlernbetriebsart umgeschaltet.

## **Einlernbetriebsart**.

Wird die Taste S3 für 2 Sekunden betätigt, wird in die Einlernbetriebsart geschaltet. Die LED L3 zeigt dies mit Dauerlicht an. Bei erneutem Betätigen der Taste S3 für 2 Sekunden wird in die Normalbetriebsart zurückgeschaltet, die LED L3 erlischt.

## **Eingangsfilter löschen**

Wird die Taste S3, ausgehend von der Normalbetriebsart, für länger als 6 Sekunden betätigt, werden alle Sender-ID's im Eingangsfilter gelöscht. Die LED L3 blinkt. Wird danach die Taste S3 losgelassen, wird in die Einlernbetriebsart umgeschaltet, die LED L3 zeigt Dauerlicht. Bei erneutem Betätigen der Taste S3 für 2 Sekunden wird in die Normalbetriebsart zurückgeschaltet, die LED L3 erlischt. Ist der Eingangsfilter gelöscht, ist die Betriebsart "Direkt" aktiv. Es werden alle empfangenen Telegramme auf den RS-485-Bus gelegt. Sobald ein Sender in den Eingangsfilter der Gateway's eingelernt ist, ist die Betriebsart "Direkt" aktiv. Es werden nur noch die Telegramme auf den RS-485-Bus gelegt, welche auch im Eingangsfilter hinterlegt sind.

## <span id="page-17-0"></span>**Taste S4 – Reset**

Beim Betätigen der Taste S4 werden mit den LED's angezeigte Störungen zurückgesetzt.

## 3.2.4 Anzeigeelemente

## **Spannungsversorgung LED L1**

- LED L1 leuchtet -> Spannungsversorgung korrekt
- LED L1 leuchtet nicht -> keine Spannungsversorgung angelegt oder Netzteil im Gateway defekt.

## **Datenkommunikation LED L2**

LED L2 flimmert -> eine Datenkommunikation auf dem RS-485-Bus erfolgt.

LED L2 leuchtet nicht -> es ist keine Datenkommunikation auf dem RS-485-Bus aktiv.

## **Einlernbetriebsart / Eingangsfilter**

- LED L3 leuchtet nicht -> Normalbetriebsart ist aktiv
- LED L3 leuchtet -> Einlernbetriebsart ist aktiv
- LED L3 flimmert -> Eingangsfilter wird gelöscht

## **Störanzeige**

Störungen werden mit zyklischen Blinkpaketen angezeigt.

- LED L4 aus -> keine Störung steht an
- LED L4 Blinkpakete mit 2 mal blinken -> es wurde kein ACK-Telegramm vom Master empfangen.
- LED L4 Blinkpakete mit 3 mal blinken -> der Empfangspuffer ist voll, weder RMTnoch RRT-Telegramme zum Master sind / waren möglich
- LED L4 Blinkpakete mit 5 mal blinken -> der Eingangsfilter ist voll. Entsprechendes Telegramm an Master gesendet.

## **Diverse Meldungen**

LED L5 kann vom Master frei verwendet werden.

## Omnio APG03U-RS485-Eno

## <span id="page-18-0"></span>3.3 Omnio APG03U-RS485-Eno

Unidirektionales Funk-Gateway RS-485

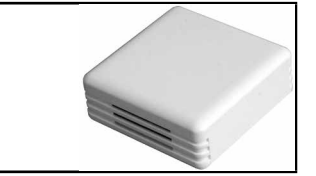

## 3.3.1 Technische Daten

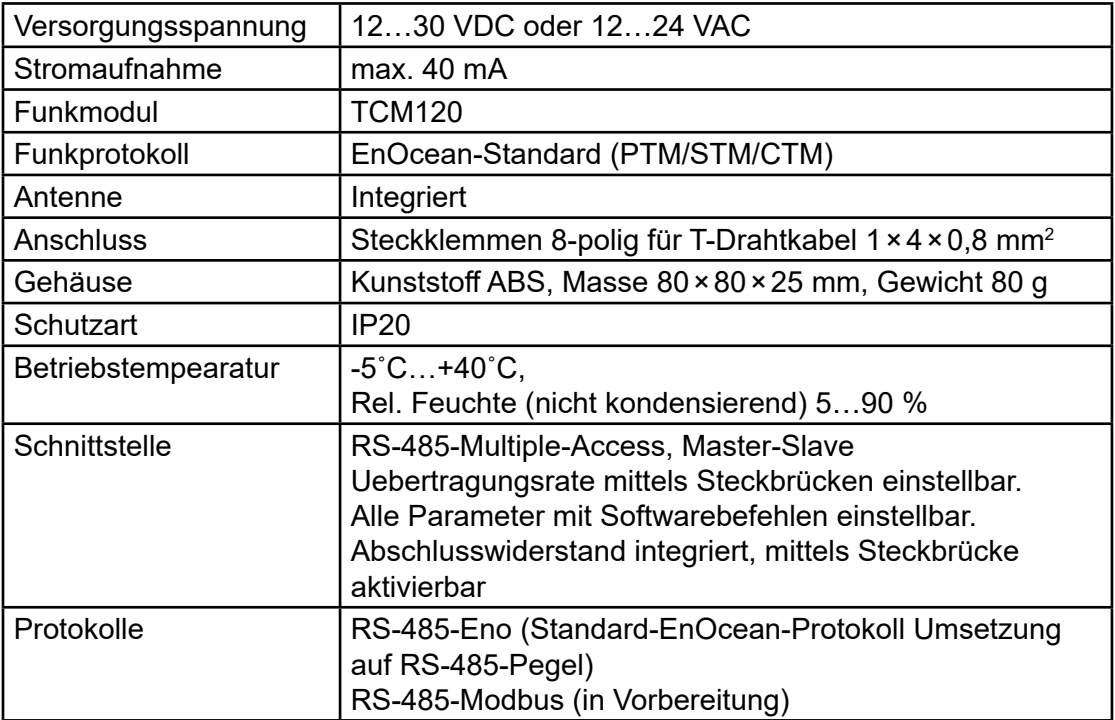

## 3.3.2 Anschlussklemmen

Steckklemmenblock X1 (Steckklemmen 8-polig für T-Drahtkabel 1×4×0,8 mm2 )

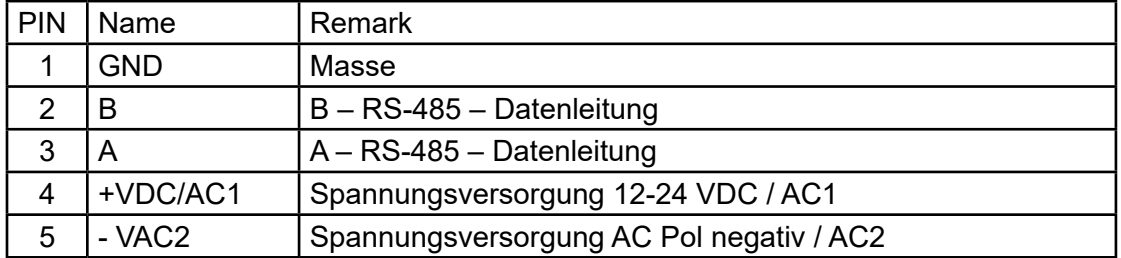

## Omnio APG03U-RS485-Eno

**3**

## <span id="page-19-0"></span>3.3.3 Bedienelemente / Steckbrücken

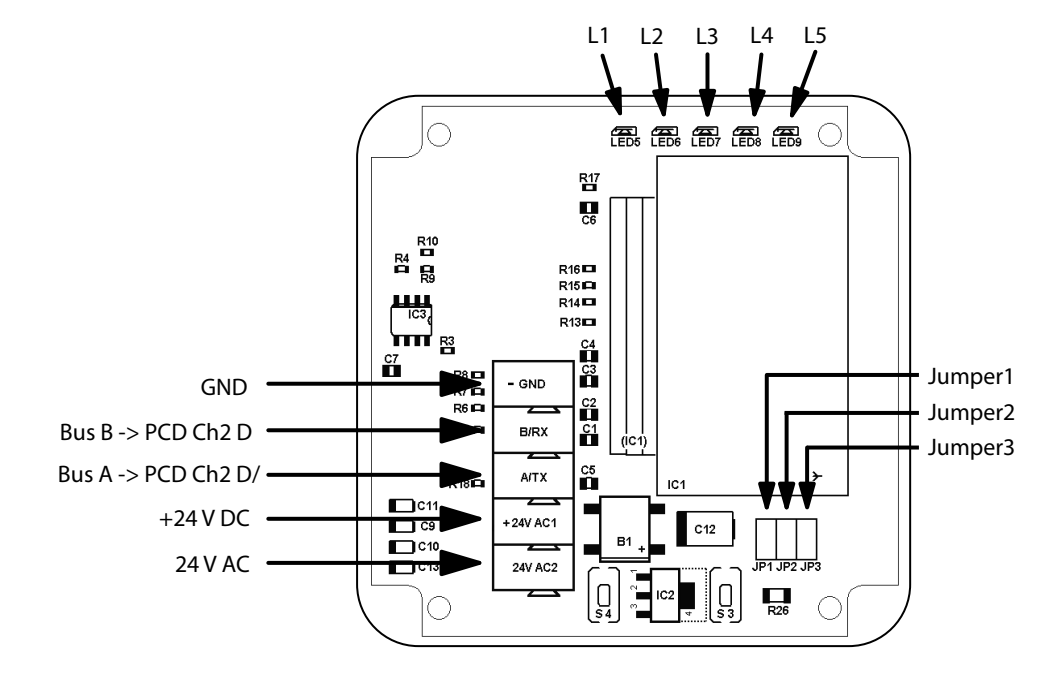

## **Steckbrücken J1/J2 - Baudraten**

Die Baudrate wird mittels den Steckbrücken J1 und J2 eingestellt. Es sind somit 4 verschiedene Baudraten einstellbar.

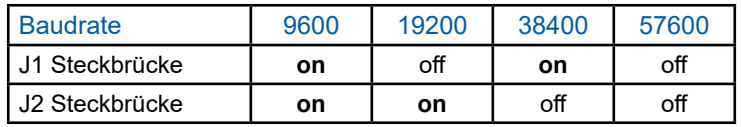

## **Steckbrücken J3 - Abschlusswiderstand**

Mittels der Steckbrücke J3 wird der Abschlusswiderstand mit 120 Ohm aktiviert.

## **Taste S3 – Einlernbetriebsart, Eingangsfilter**

Mit der Taste S3 wird zwischen der Normal- und der Einlernbetriebsart umgeschaltet.

## **Einlernbetriebsart**.

Wird die Taste S3 für 2 Sekunden betätigt, wird in die Einlernbetriebsart geschaltet. Die LED L3 zeigt dies mit Dauerlicht an. Bei erneutem Betätigen der Taste S3 für 2 Sekunden wird in die Normalbetriebsart zurückgeschaltet, die LED L3 erlischt.

## **Eingangsfilter löschen**

Wird die Taste S3, ausgehend von der Normalbetriebsart, für länger als 6 Sekunden betätigt, werden alle Sender-ID's im Eingangsfilter gelöscht. Die LED L3 blinkt. Wird danach die Taste S3 losgelassen, wird in die Einlernbetriebsart umgeschaltet, die LED L3 zeigt Dauerlicht. Bei erneutem Betätigen der Taste S3 für 2 Sekunden wird in die Normalbetriebsart zurückgeschaltet, die LED L3 erlischt.

Ist der Eingangsfilter gelöscht, ist die Betriebsart "Direkt" aktiv. Es werden alle empfangenen Telegramme auf den RS-485-Bus gelegt. Sobald ein Sender in den Eingangsfilter der Gateway's eingelernt ist, ist die Betriebsart "Direkt" aktiv. Es werden nur noch die Telegramme auf den RS-485-Bus gelegt, welche auch im Eingangsfilter hinterlegt sind.

## <span id="page-20-0"></span>**Taste S4 – Reset**

Beim Betätigen der Taste S4 werden mit den LED's angezeigte Störungen zurückgesetzt.

## 3.3.4 Anzeigeelemente

#### **Spannungsversorgung LED L1**

- LED L1 leuchtet -> Spannungsversorgung korrekt
- LED L1 leuchtet nicht -> keine Spannungsversorgung angelegt oder Netzteil im Gateway defekt.

#### **Datenkommunikation LED L2**

- LED L2 flimmert -> eine Datenkommunikation auf dem RS-485-Bus erfolgt.
- LED L2 leuchtet nicht -> es ist keine Datenkommunikation auf dem RS-485-Bus aktiv.

## **Einlernbetriebsart / Eingangsfilter**

- LED L3 leuchtet nicht -> Normalbetriebsart ist aktiv
- LED L3 leuchtet -> Einlernbetriebsart ist aktiv
- LED L3 flimmert -> Eingangsfilter wird gelöscht

## **Störanzeige**

Störungen werden mit zyklischen Blinkpaketen angezeigt.

- LED L4 aus -> keine Störung steht an
- LED L4 Blinkpakete mit 2 mal blinken -> es wurde kein ACK-Telegramm vom Master empfangen.
- LED L4 Blinkpakete mit 3 mal blinken -> der Empfangspuffer ist voll, weder RMTnoch RRT-Telegramme zum Master sind / waren möglich
- LED L4 Blinkpakete mit 5 mal blinken -> der Eingangsfilter ist voll. Entsprechendes Telegramm an Master gesendet.

## **Diverse Meldungen**

LED L5 kann vom Master frei verwendet werden.

**Allgemeines** 

# <span id="page-21-0"></span>4 Hardware und Eigenschaften System Thermokon

Uni- / Bidirektionale Funk-Gateways RS-485

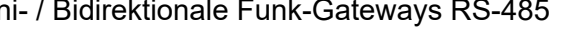

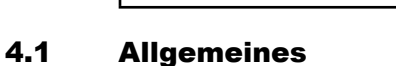

Die anschliessend aufgeführten Normen, Daten, Hinweise, wie auch Beschreibungen gelten für Thermokon Geräte. Ihre Funktion entspricht ebenfalls einem Gateway.

Unter Kapitel 4.2 und 4.3 werden die von den allgemeinen Eigenschaften abweichenden Thermokon Geräte beschrieben.

## 4.1.1 Normen und Standards

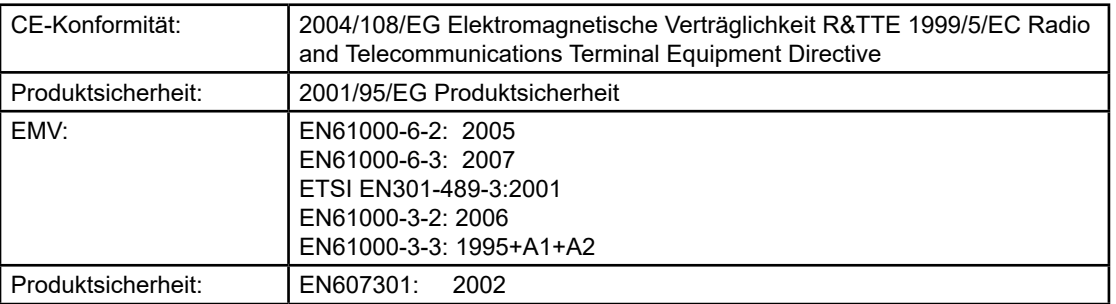

Die allgemeine Zulassung für den Funkbetrieb gilt für alle EU-Länder und für die Schweiz.

## 4.1.2 Technische Daten

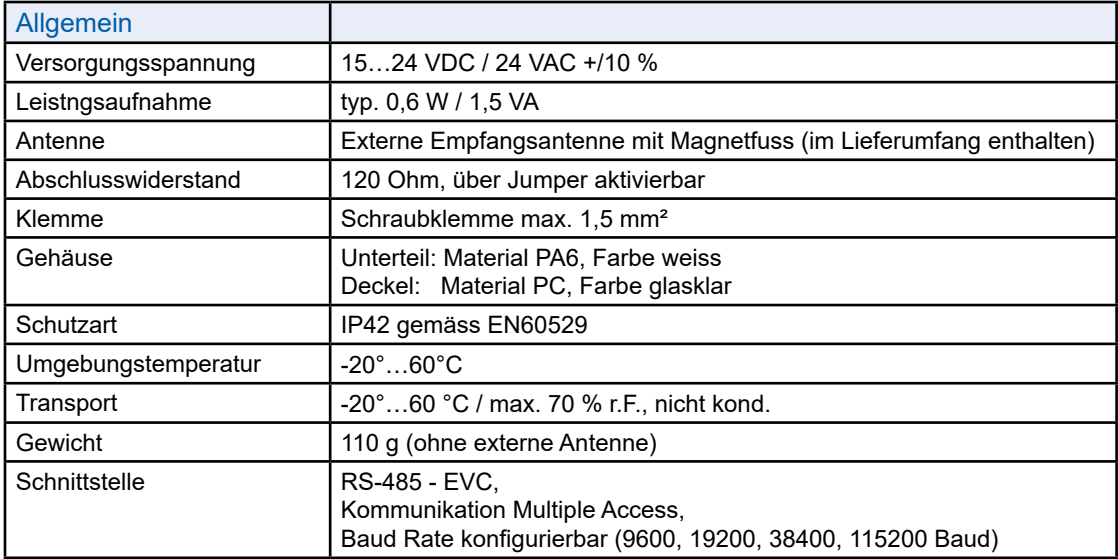

**4**

## <span id="page-22-0"></span>4.1.3 Sicherheitshinweis

Achtung: Einbau und Montage elektrischer Geräte dürfen nur durch eine Elektrofachkraft erfolgen. Vor Entfernen des Deckels Installation freischalten (Sicherung ausschalten).

Die Module dürfen nicht in Verbindung mit Geräten benutzt werden, die direkt oder indirekt menschlichen, gesundheits- oder lebens-sichernden Zwecken dienen oder durch deren Betrieb Gefahren für Menschen, Tiere oder Sachwerte entstehen können.

## 4.1.4 Montagehinweis

Das Modulgehäuse ist vorbereitet für die direkte Aufputzmontage. Für den Betrieb ist eine separate externe 868 MHz Empfangsantenne erforderlich, welche im Lieferumfang enthalten ist.

- Die Antenne mit Magnetfuss sollte mittig auf einer 180 mm × 180 mm Grossen Metallplatte montiert werden (Material: verzinktes Stahlblech, siehe Zubehör).
- In Räumen sollte die Antenne 1 m unterhalb der Decke montiert werden.
- Die Antenne sollte vertikal nach unten ausgerichtet sein.
- Minimaler Abstand zur Wand 90 mm.
- Abstand zu anderen Sendern (z.B. GSM / DECT / Wireless LAN / Enocean Sender) sollte mindestens 2 m betragen.
- Das Antennenkabel sollte im Elektro-Installationsrohr verlegt werden.
- Eine Quetschung des Kabels ist unbedingt zu vermeiden.
- Der minimale Biegeradius des Verlängerungskabels beträgt 50 mm.
- Bei der Kabelverlegung sollte die Verwendung einer Ziehvorrichtung vermieden werden, um Schäden an der Ummantelung bzw. den Steckverbindern zu vermeiden.

## <span id="page-23-0"></span>4.1.5 Elektrischer Anschluss

Die Geräte sind für den Betrieb an 24 VAC/DC ausgelegt. Beim elektrischen Anschluss der Geräte gelten die technischen Daten laut Hersteller der eingesetzten Geräte.

Die Geräte müssen bei einer konstanten Betriebsspannung betrieben werden. Strom/ Spannungsspitzen beim Ein/Ausschalten der Versorgungsspannung müssen bauseits vermieden werden.

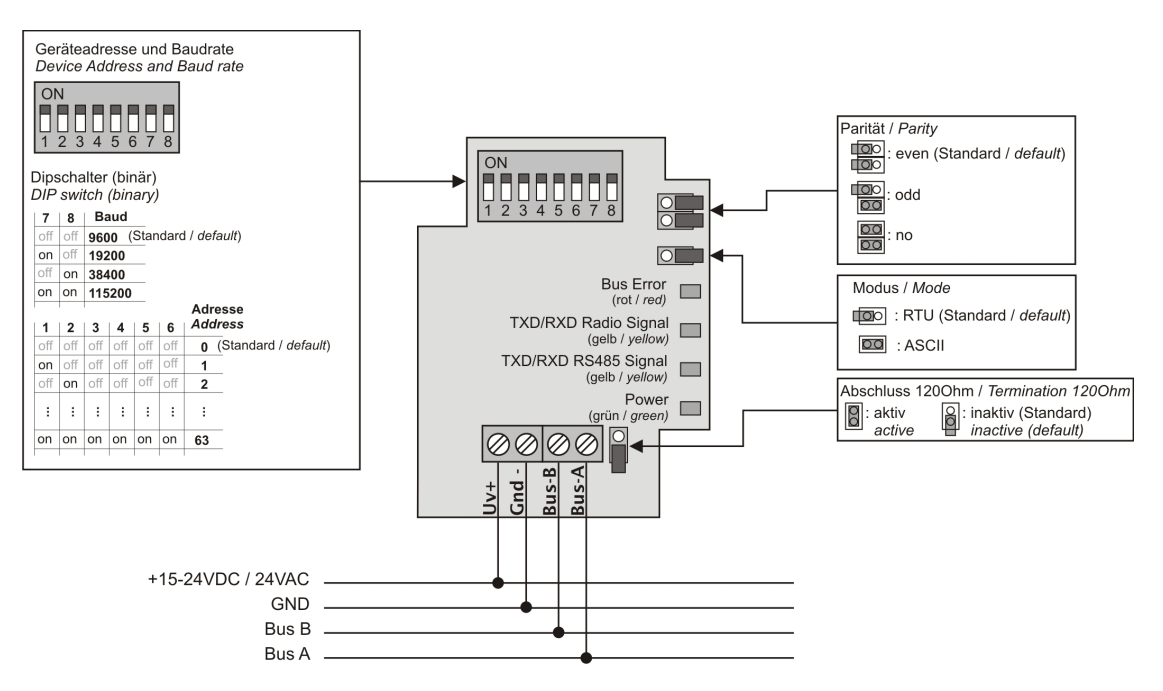

Der RS-485 Bus-Abschlusswiderstand kann durch das schliessen des Jumper «Abschluss 120 Ohm» aktiviert werden.

## Thermokon SRC65-RS485

## <span id="page-24-0"></span>4.2 Thermokon SRC65-RS485

Uni- / Bidirektionale Funk-Gateways RS-485

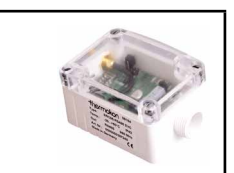

## 4.2.1 Anwendung

Empfänger für FunkSensoren bzw. Taster, die auf EnOcean Funktechnologie basieren und Reglern bzw. Regelsystemen mit RS-485 Schnittstelle.

Direkte Weitergabe aller empfangenen Funktelegramme über serielle Telegramme an Regler bzw. Regelsysteme.

Details des Kommunikationsprotokolls werden in der jeweiligen Softwaredokumentation des Herstellers beschrieben (siehe Anhang).

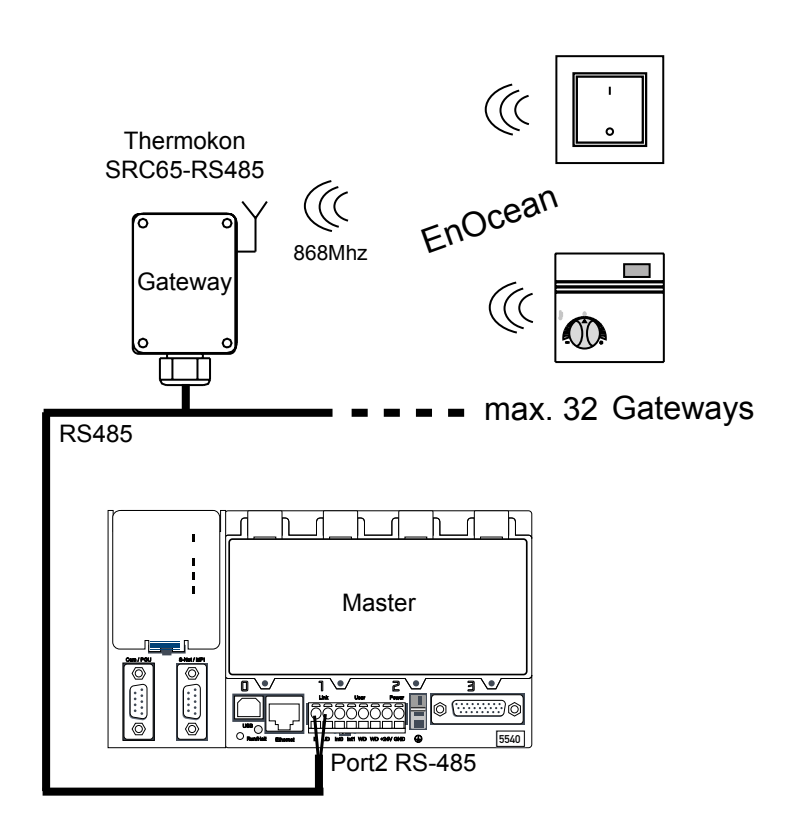

## Thermokon STC65-RS485

## <span id="page-25-0"></span>4.3 Thermokon STC65-RS485

Uni- / Bidirektionale Funk-Gateways RS-485

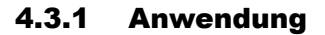

Bidirektionales Gateway für Sensoren und Aktoren, die auf EnOcean Funktechnologie basieren und Reglern bzw. Regelsystemen mit RS-485 Schnittstelle.

Das STC65RS-485 ermöglicht das Empfangen und Senden von Funktelegrammen die dem EnOcean Kommunikationsprotokoll entsprechen.

Details des Protokolls werden in der jeweiligen Softwaredokumentation des Herstellers beschrieben.

Thermokon STC65-RS485EnOcean EnOcean 868 MHz  $\Box$  868 MHz Slave 0 - + max. 64 Teilnehmer  $\blacksquare$ RS-485 Master بها 5540 An seriellem Port2

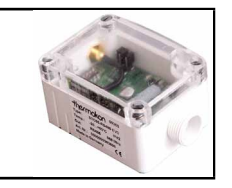

## Geräteabmessungen | Zubehör

## <span id="page-26-0"></span>4.4 Geräteabmessungen

## 4.4.1 Abmessungen (mm)

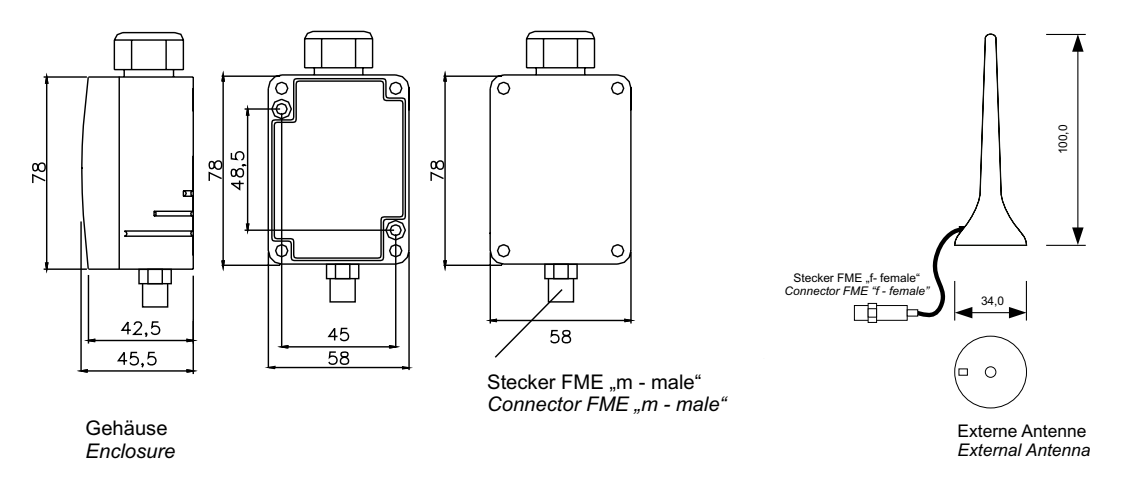

## 4.5 Zubehör

## 4.5.1 Optionales Zubehör

- (D+S) 1 Satz (je 2 Stück) Dübel und Schrauben
- (ANT10) Antennen-Verlängerungsleitung 10 m
- (ANT20) Antennen-Verlängerungsleitung 20 m
- (AHA180) Antennenhalterung 180 mm × 180 mm

## 4.5.2 Abmessungen Zubehör (mm)

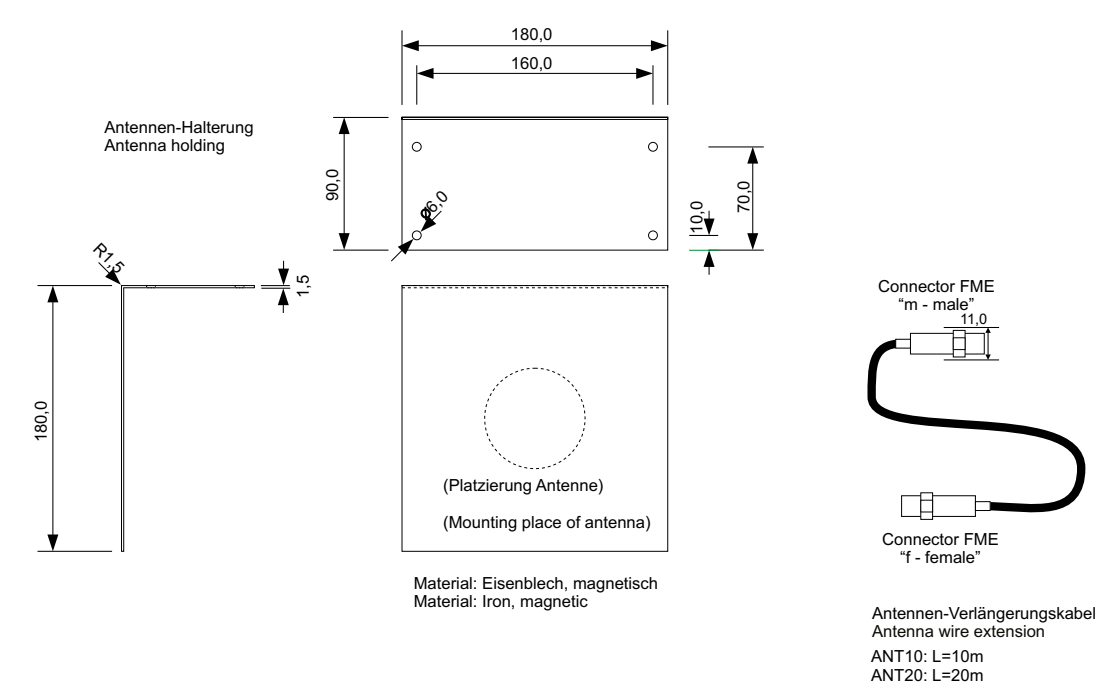

**5**

## <span id="page-27-0"></span>5 Inbetriebnahme / Beispiele

In diesem Kapitel soll schrittweise die Inbetriebnahme der beiden EnOcean-Systeme aufgezeigt werden. Das weiter unten gezeigte Flussdiagramm zeigt den Aufbau dieses Kapitels. Selbstverständlich können in einer PCD auch beide Systeme gleichzeitg eingesetzt werden. Dazu ist für jedes System eine RS-485 Schnittstelle zur Verfügung zu stellen.

## **Voraussetzung:**

PG5 1.4 ab Version 300 | PG5 2.0 ab Service Pack 1 und die aktuellste EnOcean-Fupla-Bibliothek ist auf dem Rechner installiert.

Die hier im Beispielprojekt verwendete Steuerung ist eine PCD3.M5540. Selbstverständlich kann auch eine andere für EnOcean geeignete PCD-Steuerung eingesetzt werden.

Der EnOcean Gateway wird am Port 2 der PCD3.M5540 angeschlossen.

In der EnOcean-Fupla-Bibliothek befinden sich zu den Standard EnOcean FBoxen zusätzliche FBoxen für die Integration der verschiedenen EnOcean-Systeme, wie z. B. der Firmen Omnio und Thermokon. Die Anwendung dieser FBoxen aus der EnOcean-Bibliothek sollen die nächsten Seiten aufzeigen.

**5**

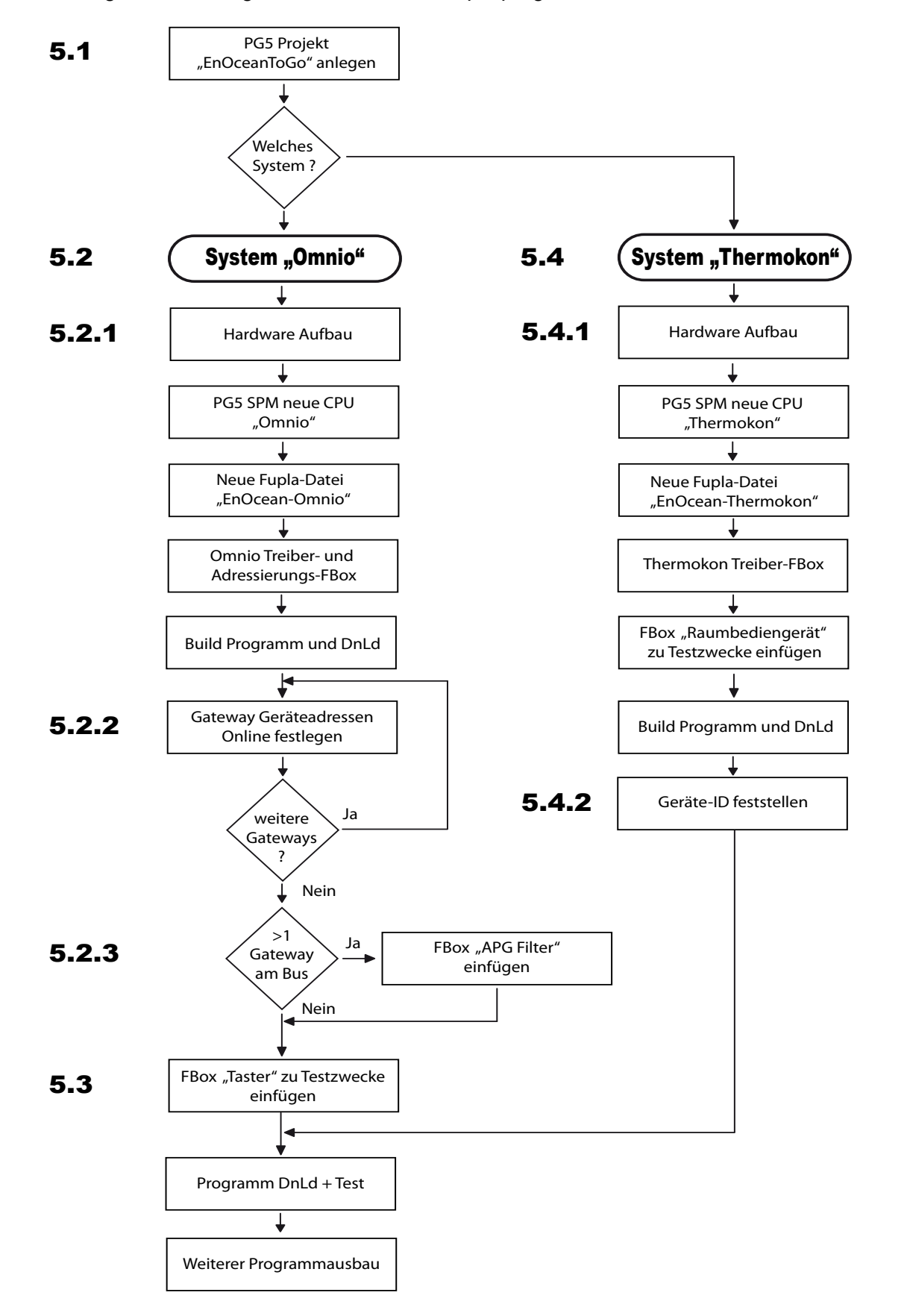

Das folgende Bild zeigt den Verlauf des Beispielprogrammaufbaus.

## <span id="page-29-0"></span>5.1 Allgemein

In dieser Inbetriebnamebeschreibung sollen im PG5-Projekt beide EnOcean-Systeme aufgeführt werden.

Als erstes wird ein neues PG5-Projekt mit dem Namen «EnOceanToGo» für beide Systeme angelegt.

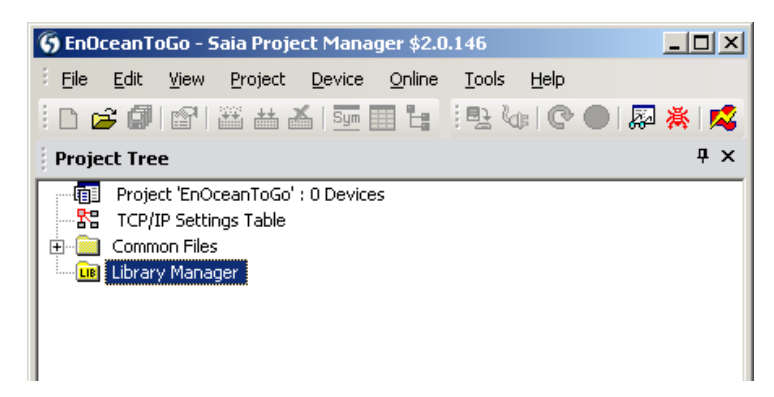

Als nächstes konzentriert sich diese Beschreibung auf das Omnio-System.

**5**

## System «Omnio» Inbetriebnahme

## <span id="page-30-0"></span>5.2 System «Omnio» Inbetriebnahme

## 5.2.1 Hardware-Aufbau

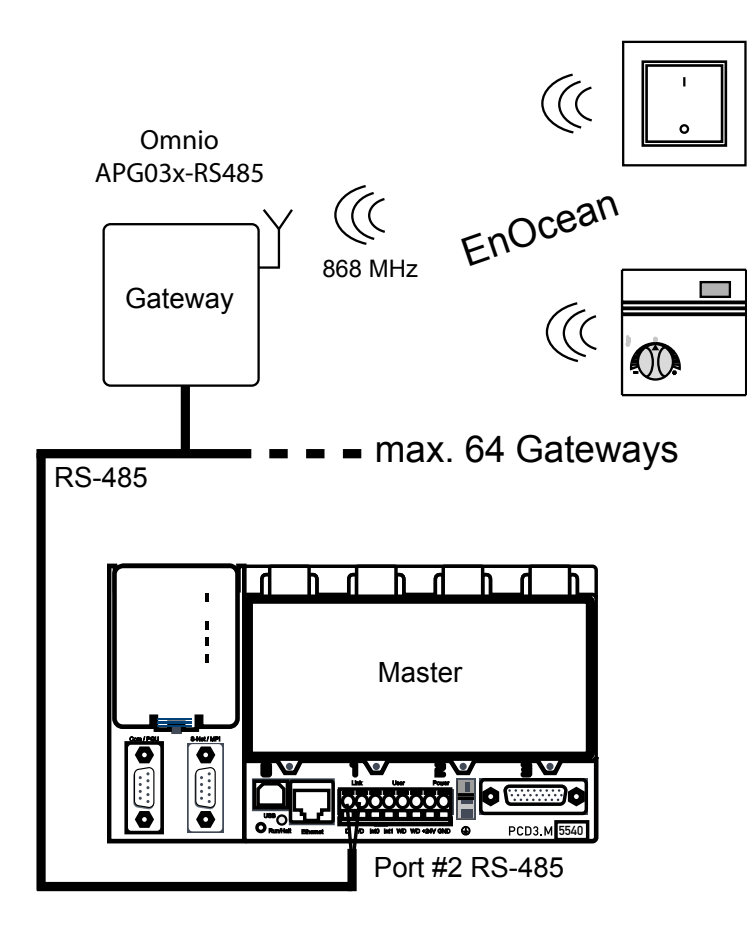

## **Verdrahtung EnOcean Netzwerk RS-485**

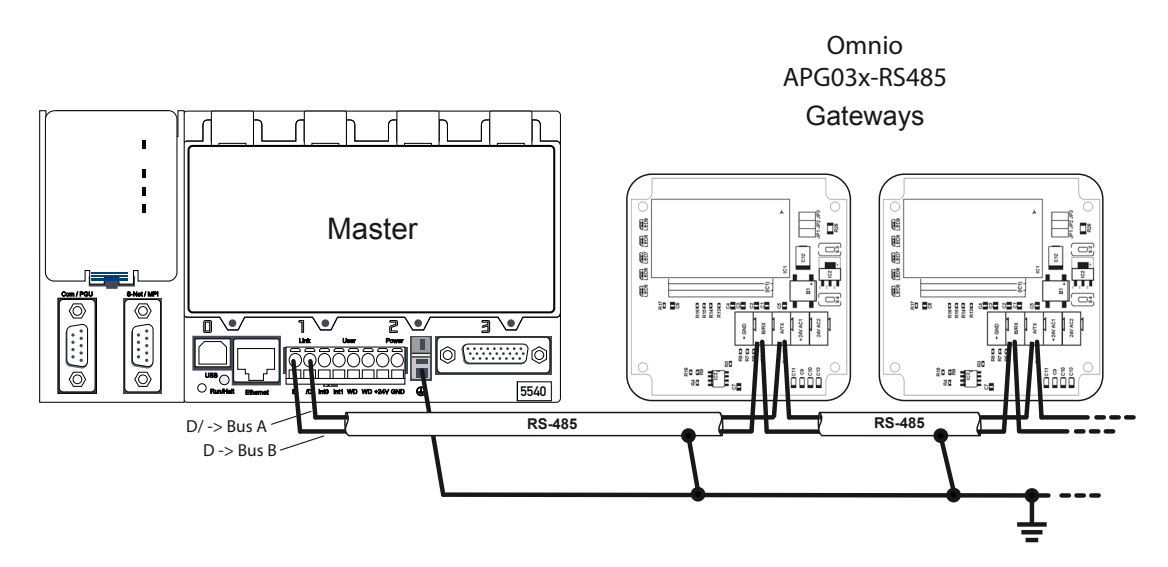

An den beiden äusseren Geräten müssen die Abschlusswiderstände auf die Leitung aufgeschaltet werden. Bei den Omnio-Gateways ist dazu der J3 zu schliessen. Bei der PCD-Steuerung ist im entsprechenden Handbuch nachzusehen.

## System «Omnio» Inbetriebnahme

## **Verdrahtung Gerätespeisung**

Der/die Gateway/s wird/werden wie im folgenden Schema beschrieben an die PCD angeschlossen. Die Anschlussklemmen sind senkrecht zur Platine gesteckt (Anmerkung: sehr schwergängiges ziehen bzw. stecken).

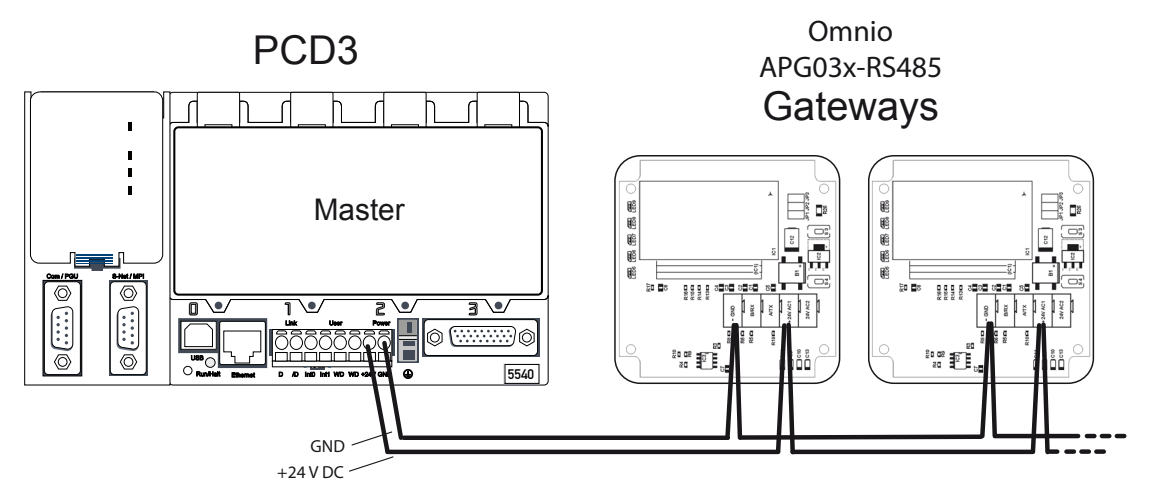

Wahlweise 24 VDC oder AC einspeisen (in diesem Fall 24 VDC).

## **Setzen der Baudrate**

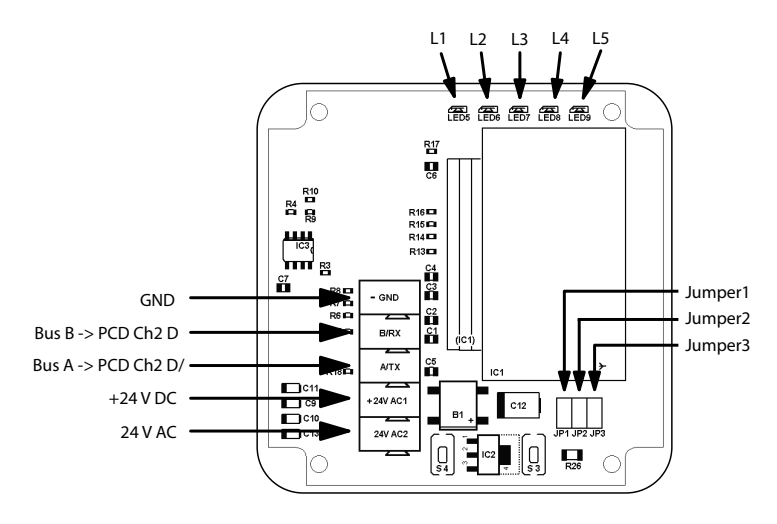

Mittels zweier Jumper kann die Baudrate eingestellt werden.

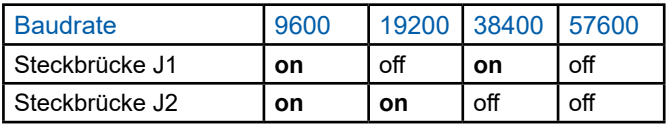

**5**

**5**

## System «Omnio» Inbetriebnahme

## **PG5 SPM neue CPU «Omnio»**

Als nächstes geht es an die Programmerstellung.

Erstellen der CPU mit dem Namen «Omnio».

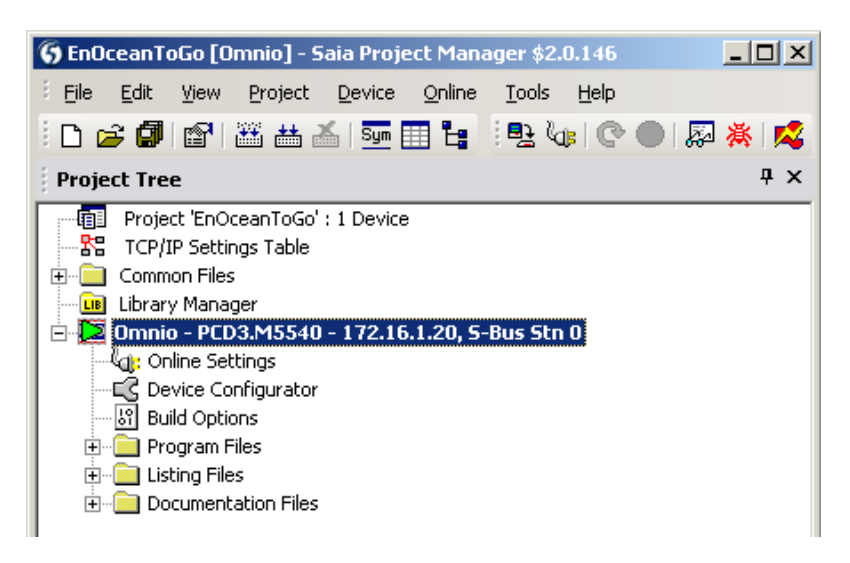

## **Fupla-Programm «Omnio» erstellen.**

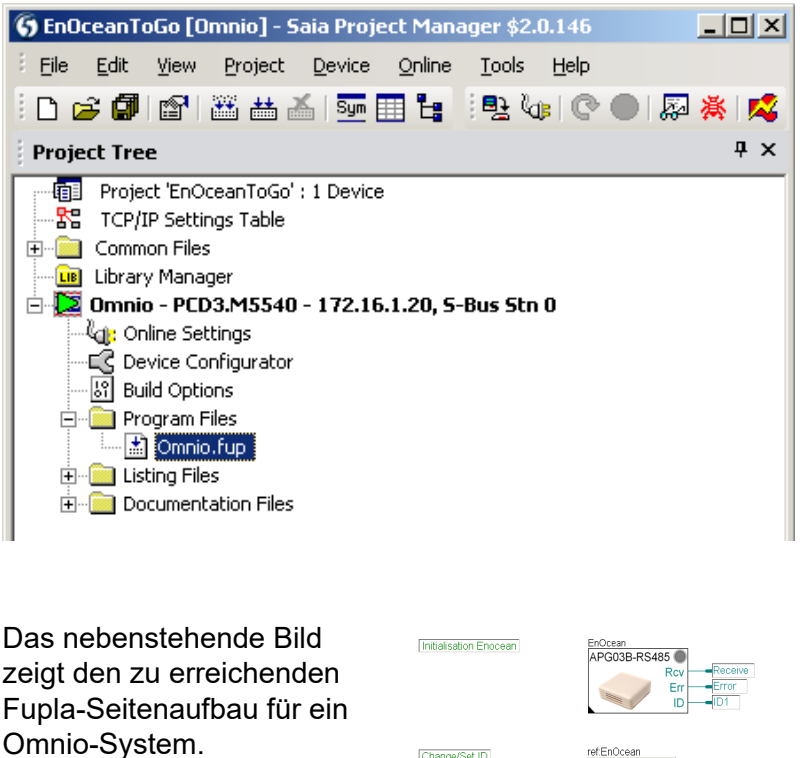

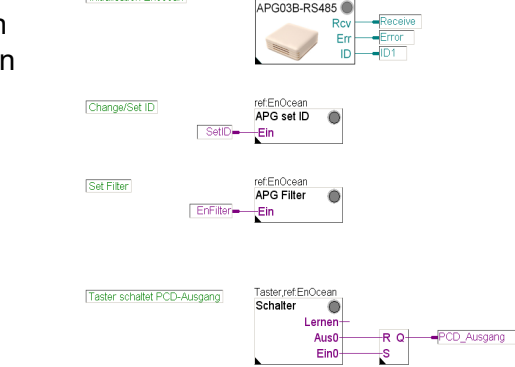

Handbuch EnOcean │ Dokument 26-882 | Ausgabe GER03 │ 2019-02-05 5-6 5-6 5-6 5-6

Wie bereits zuvor erwähnt, ist der EnOcean-Gateway-Bus auf Port 2 angeschlossen (Orange Klemme der PCD3) .

Die RS-485 Schnittstelle der PCD3 muss für den Omnio-Gateway-Bus initialisiert werden.

Dazu ist die Treiber-FBox «APG03B-RS485» als erstes im Fupla einzusetzen. Alle folgenden EnOcean-Omnio FBoxen müssen sich auf diese FBox referenzieren !

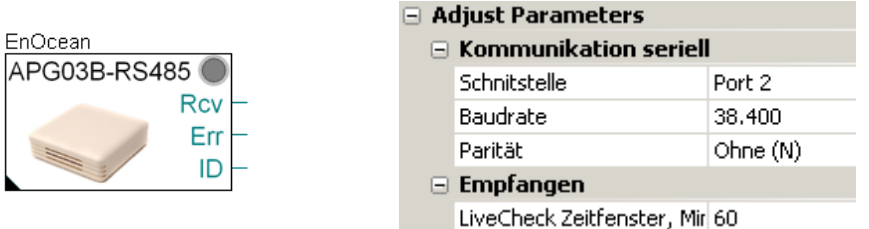

Die Baudrate der FBox muss mit der auf dem Omnio-Gateway-Gerät eingestellten Baudrate übereinstimmen !

#### **Gateways adressieren**

Bei der Auslieferung haben alle Omnio Gateways die Adresse FFFFFF80h. Werden mehrere Omnio Gateways in einem Netzwerk betrieben, müssen die Adressen entsprechend angepasst werden. Dies kann mit einem Tool von Omnio durchgeführt werden (www.omnio.ch) oder mit der EnOcean FBox "APG set ID".

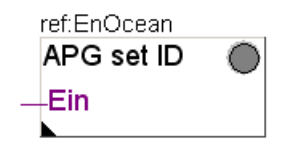

Vorzugsweise wird die FBox «APG set ID» ebenfalls auf die selbe Fupla-Seite wie die Treiber FBox eingesetzt.

Ein Flag am Eingang «Ein» der FBox «APG set ID» ermöglicht das ein- bzw. ausschalten derselben während des RUN-Betriebs der PCD. Damit lassen sich nach und nach das/die Omnio-Gatway/s mit einer neuen Adresse versehen.

Der mögliche Bereich der Omnio-Gateway-Teilnehmernummer ist von FF800000h bis FFFFFF80h.

Da mit jedem Gateway, ausgehend von der Teilnehmernummer, insgesamt 128-Funktelegramme versendet werden können, muss sich die Teilnehmeradresse von Gateway zu Gateway um jeweils den Wert 80h unterscheiden.

Beispiel für 5 Gateway's

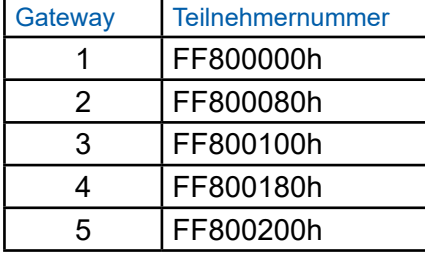

<span id="page-34-0"></span>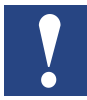

Um Missbrauch zu unterbinden, kann die Teilnehmernummer maximal 10 mal geändert werden, danach nicht mehr.

Das Ganze sieht nun in etwa wie folgt aus:

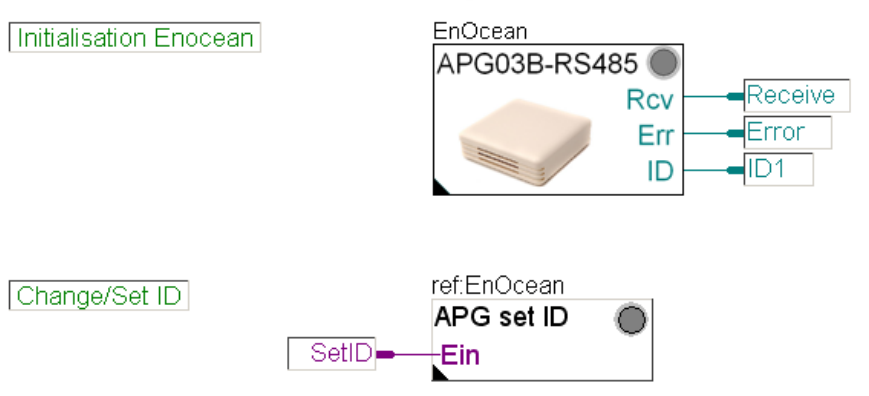

An dieser Stelle ist die Gelegenheit das Ganze zu prüfen und dem Gateway seine Adresse zu geben.

**Programm kompilieren und in die PCD laden.**

## 5.2.2 Gateway Geräteadressen Online festlegen

Die Ausgangslage dazu ist folgende:

- 1. Es ist nur derjenige Gateway aktiv (unter Spannung) an dem die Adressänderung durchgeführt werden soll.
- 2. Das Programm wurde in die PCD geladen und befindet sich im RUN-Betrieb.
- 3. Das Fupla-Programm ist im Fupla-Editor angezeigt und auf «Online» geschaltet.

Per Default hat jeder Omnio-Gateway die Adresse FFFFF80.

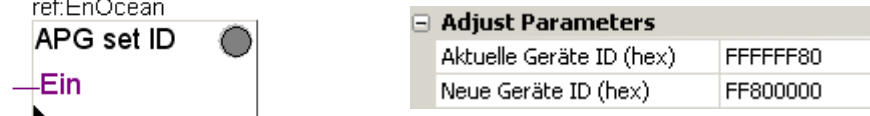

Um dem Gateway mit der FBox «APG set ID» eine neue Adresse zu übergeben, ist wie folgt vorzugehen:

- 1. Im Feld "Old Device ID" der FBox «APG set ID» muss zunächst die ursprüngliche Adresse eingegeben werden.
- 2. Im Feld New Device ID wird die neue Adresse eingegeben.
- 3. Den Omnio Gateway durch drücken der Taste S3 für 3 Sekunden in den "Learn-Mode" versetzen.
- <span id="page-35-0"></span>4. Das Flag für den Eingang "En" der FBox muss auf "high" setzen (Tip: Doppelklick auf das Flag).
- 5. Mit dem Knopf "Execute" in der FBox wird die Adresse geschrieben.
- 6. Nach dem erfolgreichen Schreiben, ist der Omnio Gateway, durch erneutes drücken der Taste S3 für 3 Sekunden, aus dem "Learn Mode" wieder zurück in den normalen Betriebsmodus zu versetzen und das Flag auszuschalten. Ansonsten wird der Gateway auf die sendenden Sensoren nicht mehr reagieren.

Für weitere Gateways, ist dieser Abschnitt ab Kap. 5.2.2 so oft zu wiederholen, bis alle Gateways adressiert sind.

## 5.2.3 Mehr als ein Gateway am Bus

Sind mehr als ein Gateway am gleichen Bus angeschlossen, kann es zwangsläufig zu Telegrammkollisionen kommen, weil ein Sender gleichzeitig auf alle Gateway´s wirkt (falls er in Reichweite ist). Um dies zu verhindern, ist es sinnvoll den in jedem Gateway enthaltenen Filter einzusetzen. Dem Filter werden seine ihm zugehörenden Sender-IDs in der internen Liste eingetragen.

Um diesen Filter zu aktivieren und um seine Senderliste zu beschreiben, kann die FBox «APG Filter» oder das SW-Tool des Herstellers genutzt werden.

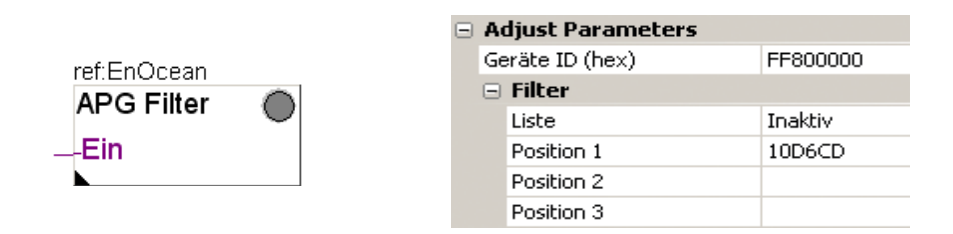

Im Feld "Device Identifier ID" wird die ID des Gateways eingegeben. Anschliessend können die IDs der Sensoren, welche von diesem Gateway empfangen werden in die Tabelle eingetragen werden. Bei gesetztem FBox-Eingang "En" wird die FBox die Liste an den Gateway übertragen.

## System «Omnio» Inbetriebnahme

Die Fupla-Seite sieht nun wie folgt aus:

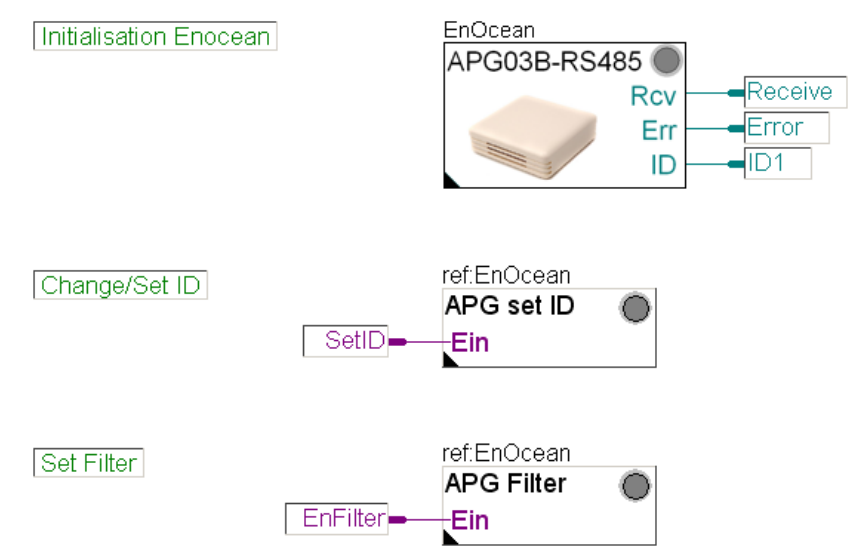

Sobald auch diese FBox «APG Filter» programmiert ist und in der PCD läuft, ist folgendermassen vorzugehen:

FuplaEditor -> Online -> FBox «APG Filter» geöffnet = «Adjust Window»:

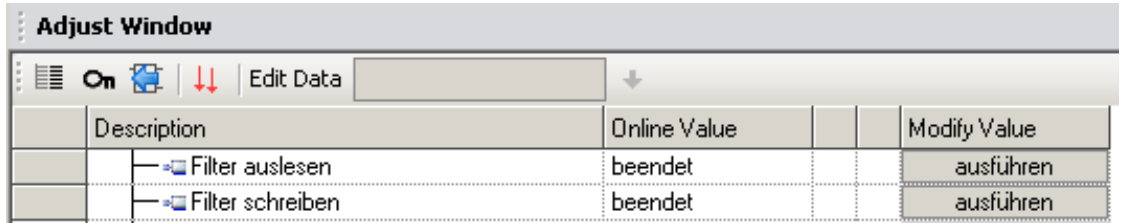

Durch drücken des Knopfs «Execute» auf der Zeile "Write filter table", wird die Tabelle in den Gateway übertragen. Mit dem Knopf "Read filter table" wird die gespeicherte Filter Tabelle ausgelesen.

Möchte man den Filter ausschalten kann die Position "List" auf Inactive geschaltet werden. Mit der grünen Pfeil-Taste wird dieser "Offline Parameter" in die "Online Parameter" übertragen und durch betätigen des "Write filter table" Knopfs auf dem Gateway Inaktiv geschaltet.

## <span id="page-37-0"></span>5.2.4 Erstes Bediengerät «Taster» programmieren

Dazu wird die FBox «Taster» ins Programm aufgenommen. In Verbindung mit einer «FlipFlop RS-Typ»-FBox soll ein PCD-Ausgang geschaltet werden.

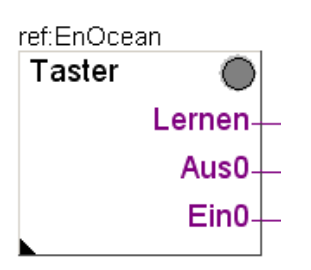

Stimmt die FBox-Referenz zur Treiber-FBox ?

In Verbindung mit einer «FlipFlop RS-Typ»-FBox soll ein PCD-Ausgang geschaltet werden.

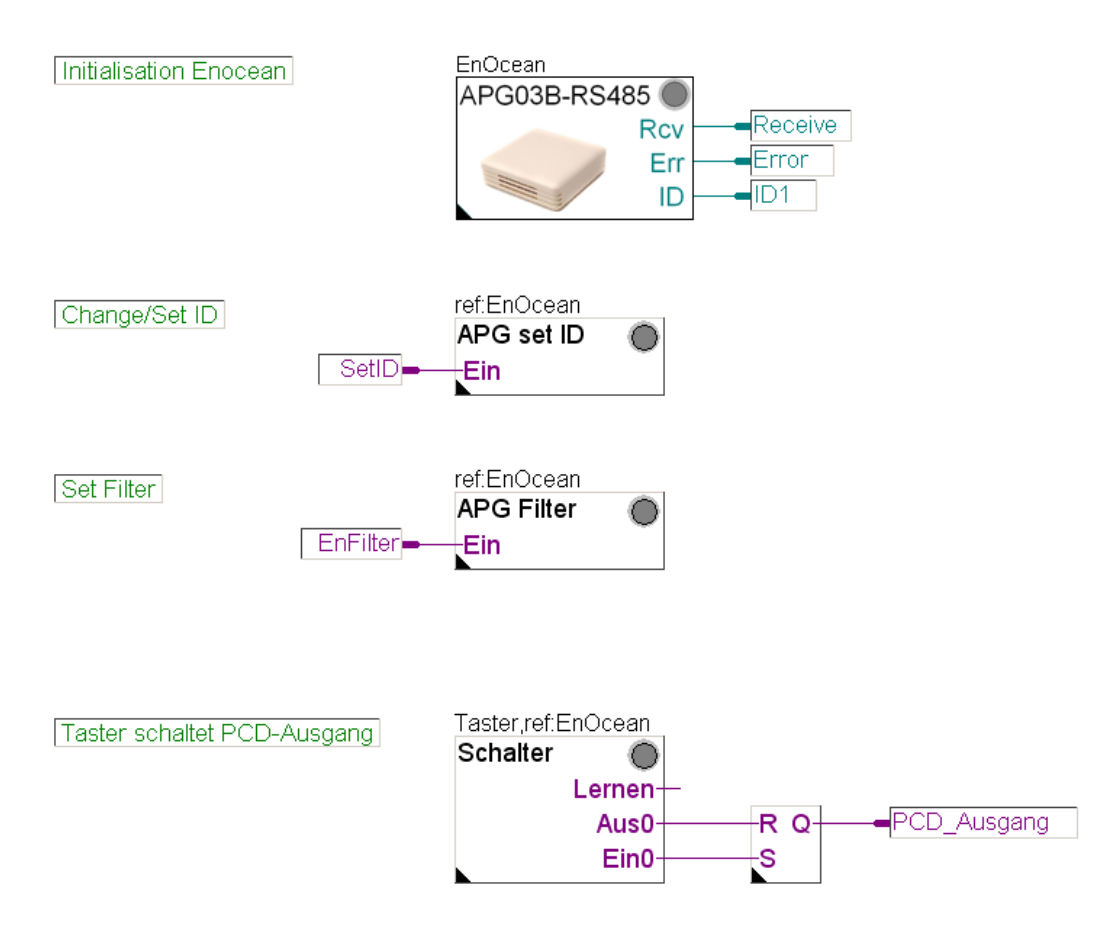

Die Schaltung ändert bei jedem Tastendruck den PCD-Ausgangsstatus.

**5**

## System «Thermokon» Inbetriebnahme

## <span id="page-38-0"></span>5.3 System «Thermokon» Inbetriebnahme

## 5.3.1 Hardware-Aufbau

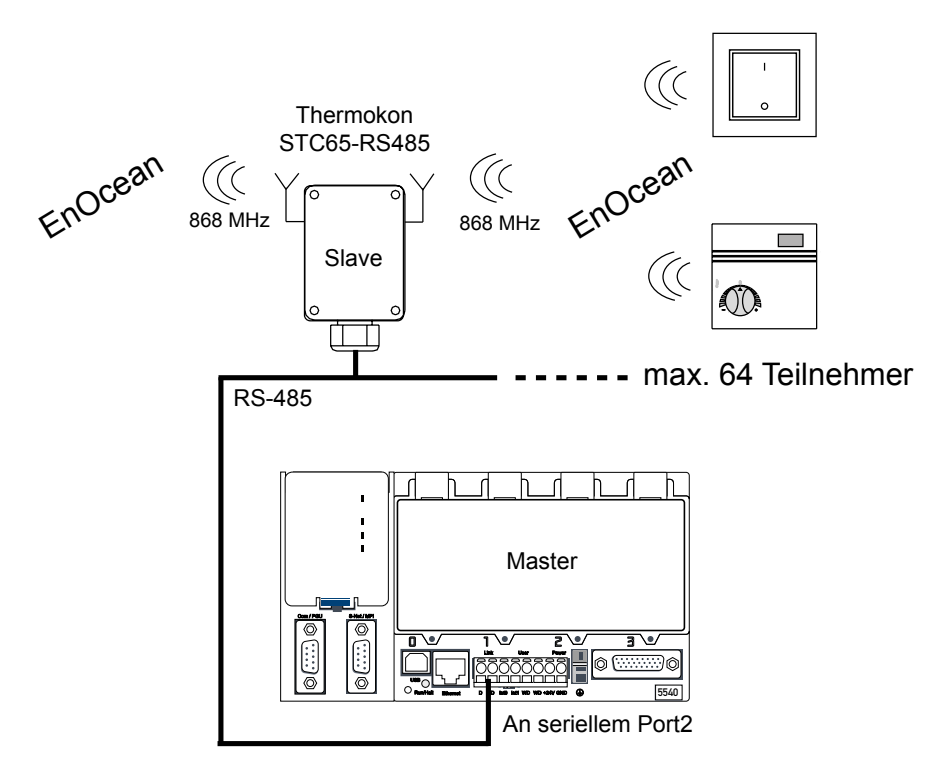

In diesem Beispiel wird ein Thermokon-Raumbediengerät STC65-RS485 mit Sendemöglichkeit eingesetzt.

## **Verdrahtung Enocean Netzwerk RS-485**

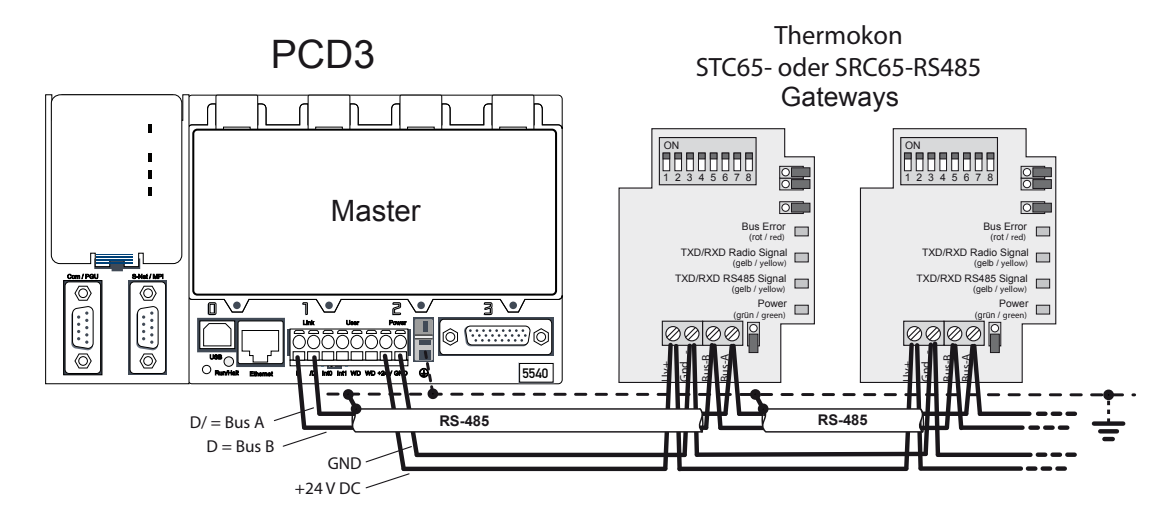

Die Bus-Abschlusswiderstände müssen an den Enden des Buses in den Geräten gesetzt werden (siehe Kap. 4,1,5 und betreffendes PCD-Hardware Handbuch). Alternativ können auch die Termination-Boxen PCD7.T161/...T162 von Saia eingesetzt werden.

System «Thermokon» Inbetriebnahme

Über die DIP Schalter wird die Baudrate und die Geräteadresse eingestellt.

Dieselben Kommunikationsparameter sind auch in der Treiber-FBox einzustellen.

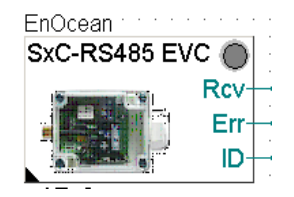

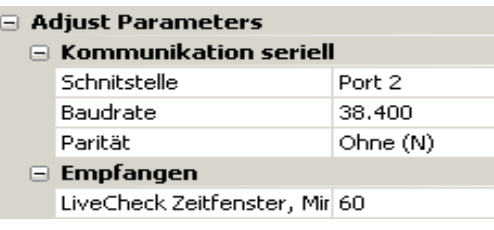

## **PG5 SPM neue CPU «Thermokon»**

Als nächstes geht es an die Programmerstellung.

Erstellen der CPU mit dem Namen «Thermokon».

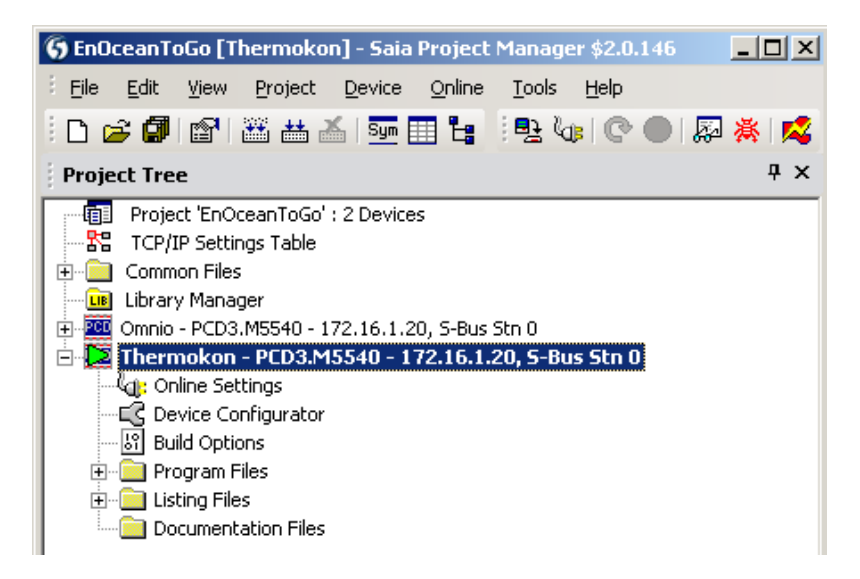

Fupla-Programm «Thermokon» erstellen.

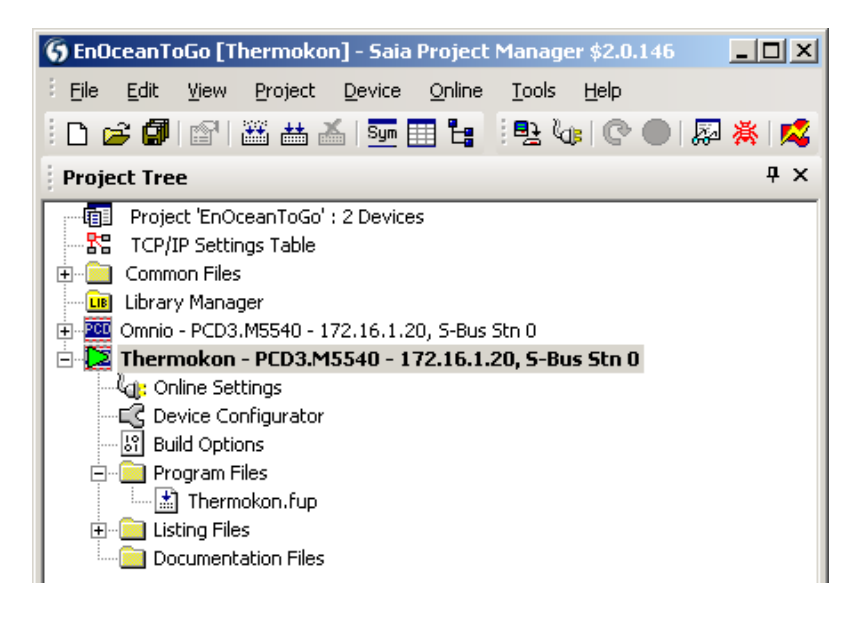

System «Thermokon» Inbetriebnahme

Im Beispiel ist der EnOcean-Gateway auf dem Port 2 (Orange Klemme der PCD3) angeschlossen.

Die RS-485 Schnittstelle der PCD3 muss als erstes für den Thermokon-Gateway initialisiert werden. Dazu ist die Treiber-FBox «SxC-RS485 EVC» noch vor den folgenden EnOcean-FBoxen einzusetzen. Diese müssen sich auf die Treiber-FBox referenzieren ! In diesem Fall also «EnOcean».

FBox «SxC RS-485 EVC» ist für die Initialisation der Schnittstelle und Kommunikation für die Gateways zuständig.

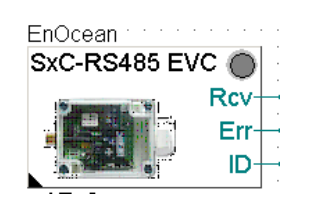

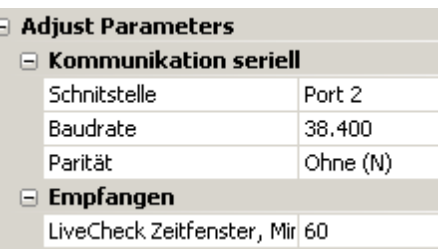

Werden zusätzlich bidirektionale Gateways «STC RS485 EVC» eingesetzt, wird noch die gleichnamige FBox benötigt. Mit ihr ist es auch möglich die ID der Geräte festzustellen.

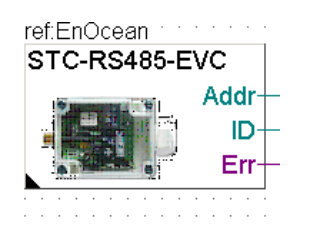

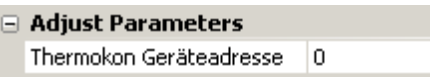

Die «Thermokon Gerätedresse» ist die Adresse, welche auf dem DIP Schalter im Innern des Gerätes eingestellt ist (Default 0).

Im folgenden Bild ist die Initialisierung des Thermokon.Bus-Systems aufgezeigt.

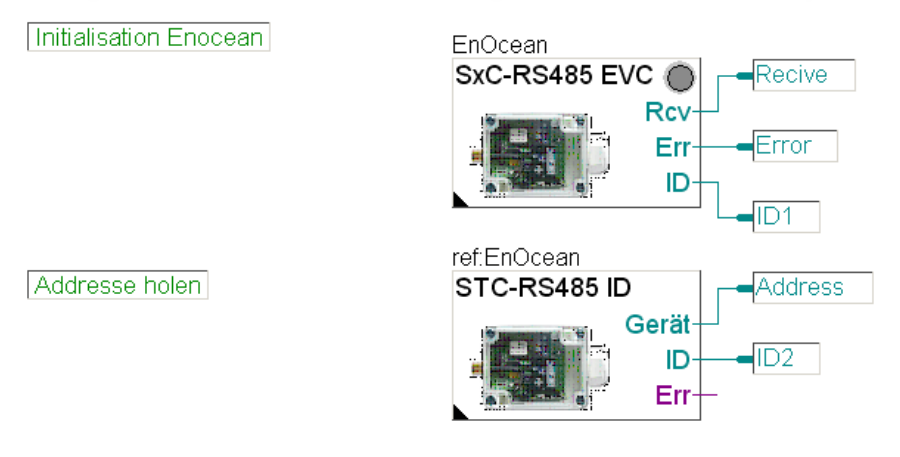

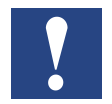

Die Baudrate der PCD muss mit der auf dem Gateway eingestellten Baudrate übereinstimmen !

**5**

## <span id="page-41-0"></span>5.3.2 Mehr als ein Gateway am Bus

Beim Thermokon Gateway ist es nicht möglich ein Filter zu definieren. Da aber der Thermokon Gateway jedes Telegramm mit unterschiedlichen Pausen zwischen den Telegrammen 3 mal absetzt, ist es viel unwahrscheinlicher, dass Telegramme verloren gehen. Die mit Error bezeichnete LED auf dem Thermokon Gateway signalisiert, ob der Bus gerade belegt ist. Es handelt sich dabei nicht um einen Übertragungsfehler.

## **Erstes Bediengerät «Raumbediengerät SR04PST» programmieren**

Dazu wird die FBox «SR04PST» ins Programm aufgenommen und zu prüfzwecken werden die FBox-Ausgänge auf freie PCD-Ausgänge übertragen.

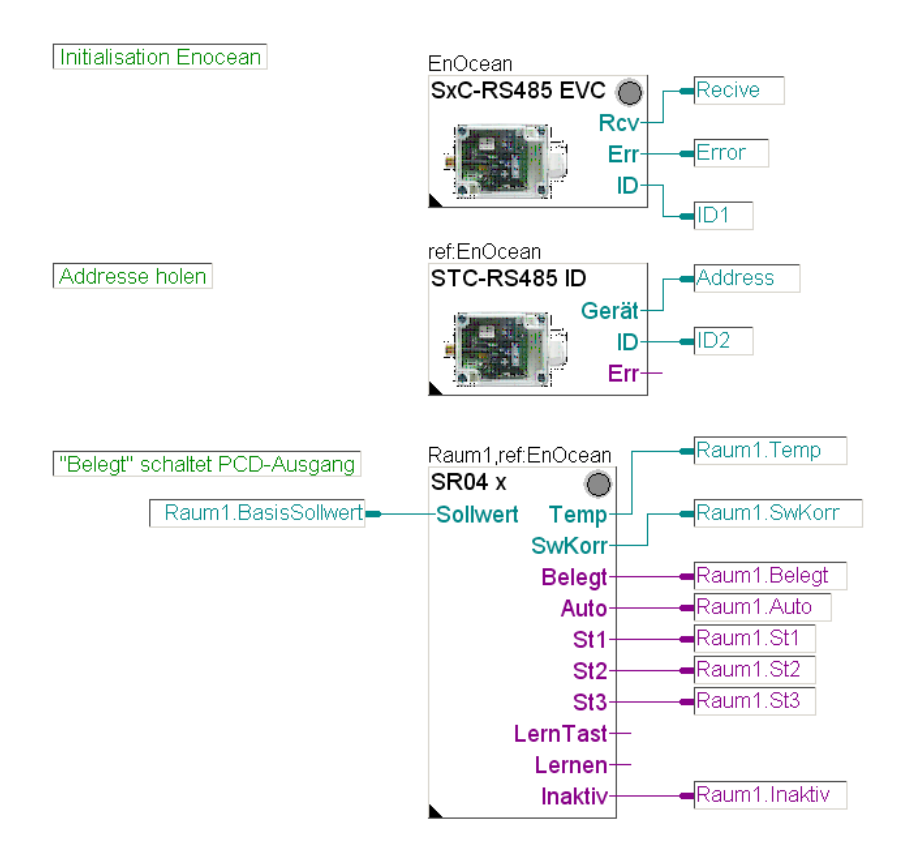

Stimmt die FBox-Referenz zur Treiber-FBox (EnOcean)?

Ist die Geräte-ID bekannt, ist sie in der FBox «SR04 x» unter Geräte-ID als Hex-Zahl einzutragen. Ist die ID nicht bekannt, ist das Programm in die PCD zu laden und im RUN-Betrieb, Online im Fupla am Ausgang «ID» der SxC-RS485 FBox die Nummer abzulesen und anschliessend einzutragen.

#### System «Thermokon» Inbetriebnahme

<span id="page-42-0"></span>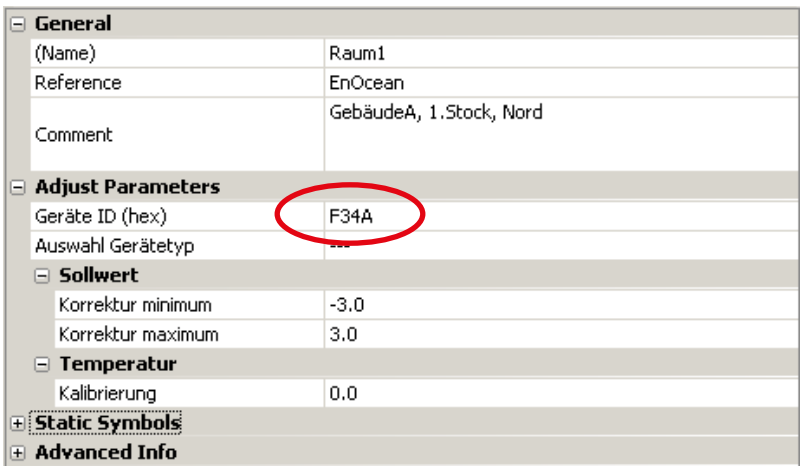

## 5.3.3 Gateway Geräte ID Online festlegen

Da ja jede EnOcean-FBox mit einer Geräte ID des zugehörigen Senders parametriert werden muss, und somit die Geräte ID des Senders aus der jeweiligen Treiber FBox im RUN-Betrieb der PCD abzulesen und manuell in die entsprechende FBox einzutragen ist, wurde ein Mechanismus implementiert der als «Lernmodus» bezeichnet wird. Im RUN-Betrieb kann der Lernmodus der FBox aktiviert werden.

Die Ausgangslage dazu ist folgende:

- 1. Es ist nur derjenige Gateway aktiv (unter Spannung) von dem die ID erfasst werden soll.
- 2. Das Programm wurde in die PCD geladen und befindet sich im RUN-Betrieb.
- 3. Die Fupla-Seite mit der FBox ist im Fupla-Editor angezeigt und auf «Online» geschaltet.
- 4. Ausser der FBox «SR04 x» LED werden keine Fehler angezeigt. Falls doch, bitte vor dem Fortfahren beheben.

Zunächst ist im Adjustfenster\* der FBox «SR04 x» eine Einstellung vorzunehmen.

\* Zur Errinnerung: Adjustfenster -> FBox mit der rechter Maustaste anklicken und im angezeigten Menu die Option «Adjust Parameters ...» mit linker Maustaste anklicken.

#### System «Thermokon» Inbetriebnahme

Die FBox ist für mehrere Gerätetypen vorgesehen. Damit sie richtig funktioniert, ist unter «Auswahl Gerätetyp» der Eintrag «PST» für das in diesem Beispiel verwendete Thermokon-Gerät «SR04PST» auszuwählen.

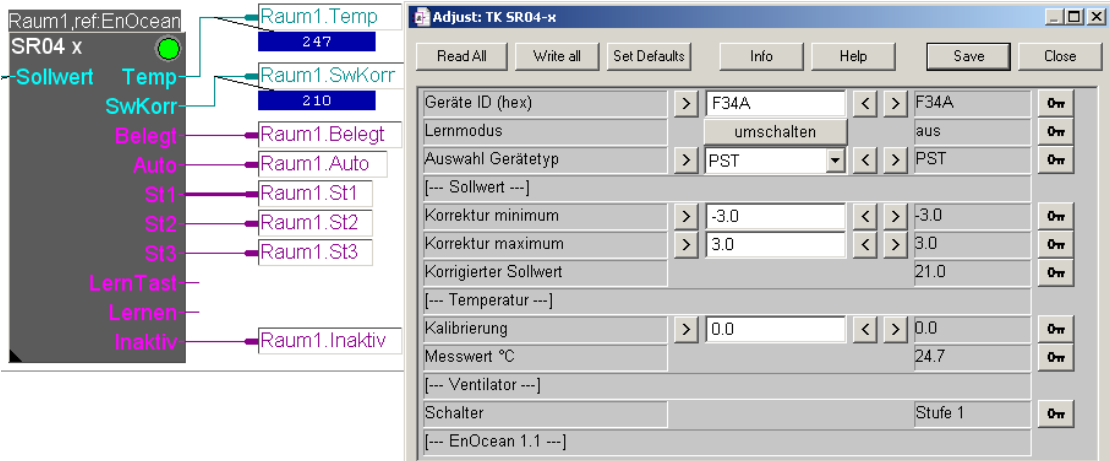

Als nächstes wird der «Lernmodus» durch die Schaltfläche «umschalten» aktiviert.

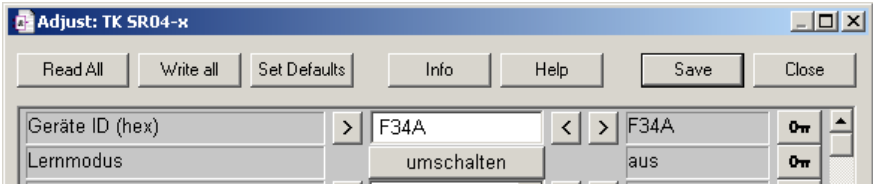

Nach Aktivierung versucht die Treiber FBox das Gerät automatisch zu erkennen welches mit der FBox im Lernmodus verbunden werden soll. Dazu ist es erforderlich mit dem Bediengerät (Schalter, Raumbedieneinheit) ca. jede Sekunde 1 Telegramm zu senden. Dies kann z.B. durch entsprechendes rythmisches Drücken der Schaltwippe oder des Learn-Buttons am Gerät erfolgen. Erkennt die Treiber FBox innerhalb von 5 Sekunden 3 Telegramme mit der gleicher Geräte ID in einem Abstand von ca. 1 Sekunde wird diese Geräte ID in die im Lernmodus befindliche FBox automatisch übertragen und der Lernmodus wird beendet.

Konnte dies nicht automatisch ermittelt werden, z.B. durch zu hohen Funkverkehr oder unrythmisches forcieren der Telegramme muss die ID manuell eingetragen und der Lermodus beendet werden.

Programm kompilieren | Weiterer Programmausbau

## <span id="page-44-0"></span>5.4 Programm kompilieren und in die PCD laden

Somit lässt sich das Ganze einfach und übersichtlich prüfen.

## 5.5 Weiterer Programmausbau

Weitere Geräte können im Programm aufgenommen werden. Es ist darauf zu achten, dass die Referenz zur Treiber-FBox und die jeweilige Geräte-ID in Hex-Form nicht vergessen gehen.

## Allgemeine EnOcean-FBoxen

## <span id="page-45-0"></span>5.6 Allgemeine EnOcean-FBoxen

Von hier an werden die allgemeinen EnOcean-FBoxen beschrieben, welche im Beispiel verwendet werden.

## 5.6.1 Taster

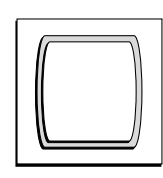

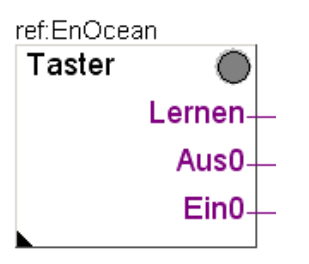

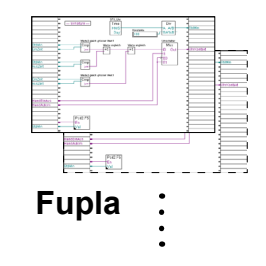

## 5.6.2 Taster SW

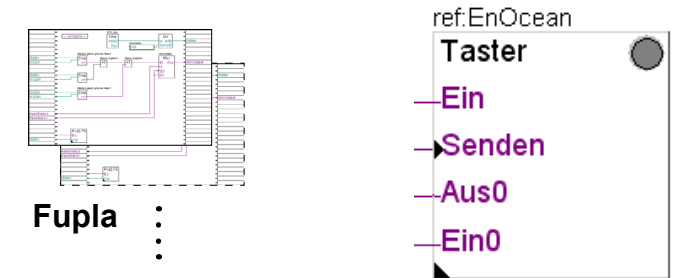

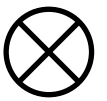

## 5.6.5 AP 230 PIR

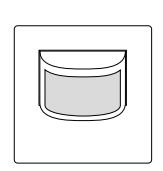

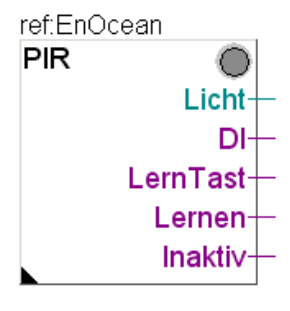

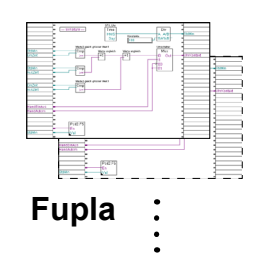

**5**

## Allgemeine EnOcean-FBoxen

## <span id="page-46-0"></span>5.6.3 Tür- / Fensterkontakt (Handle)

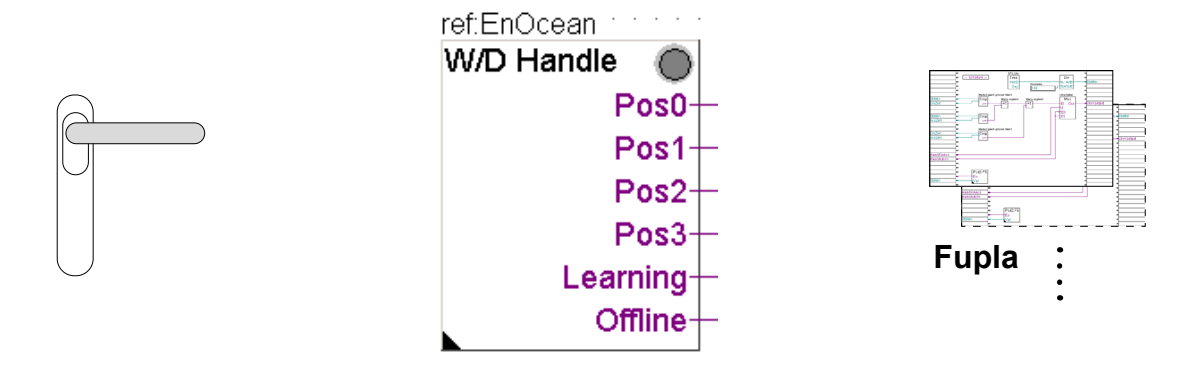

## **Online**

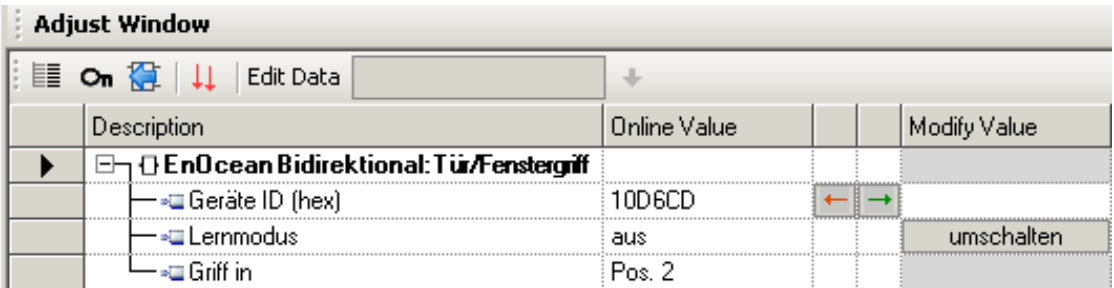

Falls die Handle-FBox noch nicht initialisiert ist, sind die Positionen 0,1, und 2 high gesetzt, da die Position des Handles nur bei Aktion übertragen wird. Im Ruhezustand sendet dieser kein Signal aus. Sobald der Handle einmal betätigt wird, hat er wieder die korrekte Position.

Durch drücken des toggle Knopfs im Adjustfensters, wird die FBox in den "Learn Mode" gesetzt. Wird nun der Handle einige Male betätigt (ca. 4 mal), so wird die Adresse eingelesen und der "Learn Mode" automatisch auf OFF zurückgesetzt. Natürlich kann die Adresse auch in der FBox eingetragen werden. In der Regel befindet sich auf jedem EnOcean Gerät ein Kleber mit der ID.

## Allgemeine EnOcean-FBoxen

## <span id="page-47-0"></span>5.6.4 Raumbediengerät SR04PST

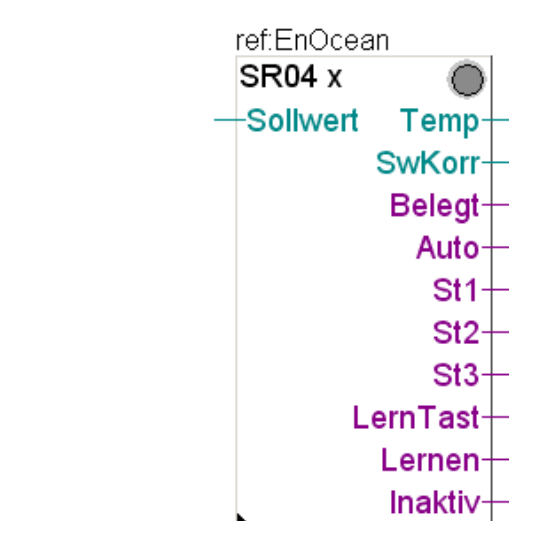

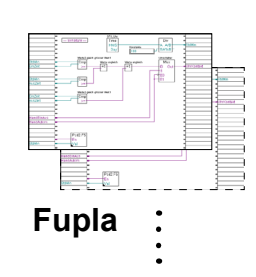

## **Online**

**0 - +**

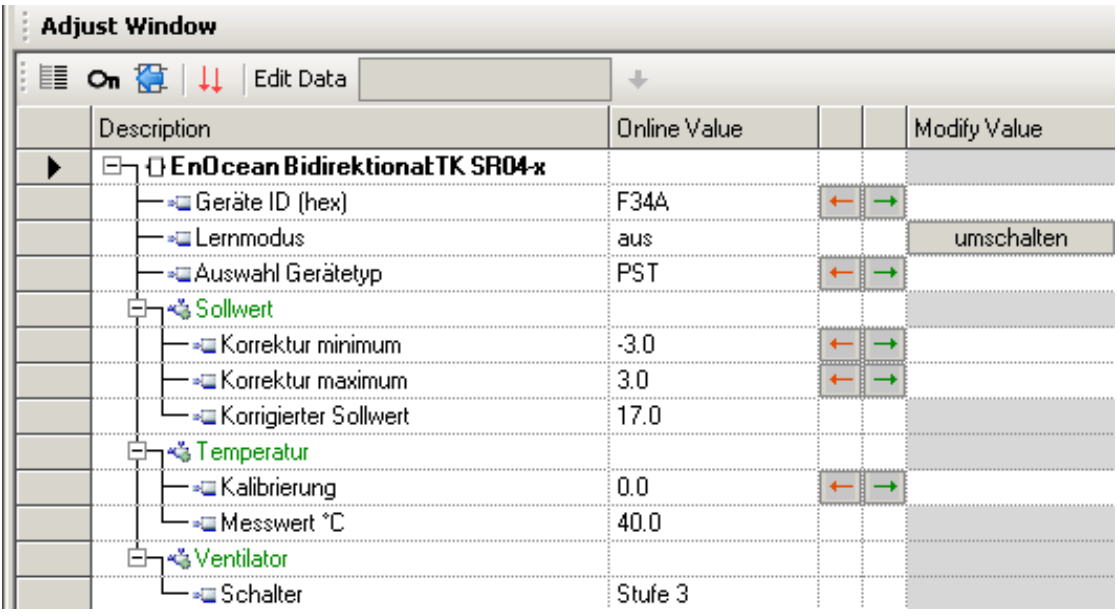

Die Daten von diesem Raumbediengerät werden alle 100 ms übertragen (EnOcean Standard).

## **Online**

Stellt man das Gerät in den "Learn Mode", kann man die Erkennung durch drücken der Präsenztaste (ca. 4x) beschleunigen. Sobald das Gerät erkannt wurde, wird der "Learn mode" wieder auf OFF gestellt.

Diese FBox kann für verschiedene Raumbediengeräte benutzt werden. In der FBox kann der Modul-Typ gewählt werden. Dieser ist normalerweise auf einem Kleber innerhalb des Gehäuses ersichtlich, zusammen mit der ID.

**5**

## Allgemeine EnOcean-FBoxen

## <span id="page-48-0"></span>5.6.5 Raumfühler Sensortec RFFA

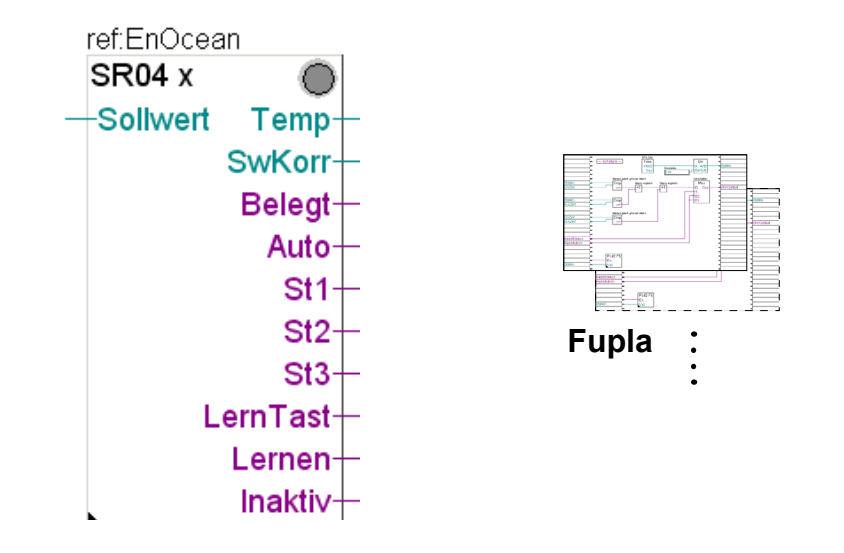

Für diesen Raumfühler gibt es noch keine eigenen FBoxen. Mit der FBox SR04x kann er aber betrieben werden. Er liefert allerdings nur eine Raumtemperatur, alle anderen Ausgänge sind nicht benutzt. Auch dieser Raumfühler sendet alle 100 ms.

## **Online**

Für den Learn mode gibt es einen Taster innerhalb des Gehäuses. Sobald die ID erkannt wurde, wird der "Learn mode" auf OFF gestellt. Die ID kann auch im inneren des Gehäuses abgelesen und direkt in der FBox unter Geräte ID (hex) eingegeben werden.

## <span id="page-49-0"></span>6 Software

## **Programmiersoftware Saia PG5**

Die Programmiersoftware PG5 mit der FBox-Bibliothek «EnOcean» von Saia Burgess Controls macht die Kommunikation dank Unterstützung von bidirektionalen Transceivern noch komfortabler. Es lassen sich nicht nur Informationen empfangen, sondern auch Schalt- und Stellbefehle über Funk ausführen.

Diese Technologie lässt sich einfach und effizient in die Saia Burgess Controls Automationswelt integrieren. Mit einem oder mehreren dezentral im Gebäude installierten EnOcean® Kopplern lassen sich funkgebundene Raumbediengeräte problemlos auf die Automationsebene übertragen.

## **Merkmale**

- Kommunikation über RS-485 und Anbindung an bis zu 64 Kopplern
- Viele handelsübliche EnOcean® Komponenten werden unterstützt
- Der Kommunikationstreiber unterstützt auch bidirektionale Kommunikation
- Funktionsobjekt-Bibliothek für entsprechende EnOcean® Komponenten
- Intuitives Engineering und einfache Inbetriebsetzung
- Ereignisgesteuerte Kommunikation, keine Netzbelastung durch Polling

Beispiel einer Treiberschaltung im PG5 Fupla-Editor

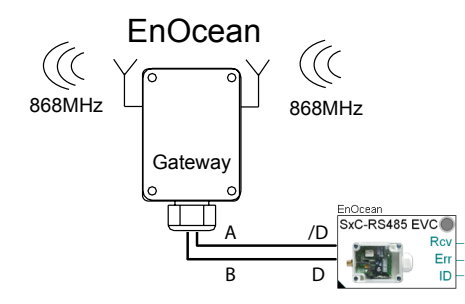

Beispiel einer logischen Verbindung einer FBox mit einem Raumbediengerät

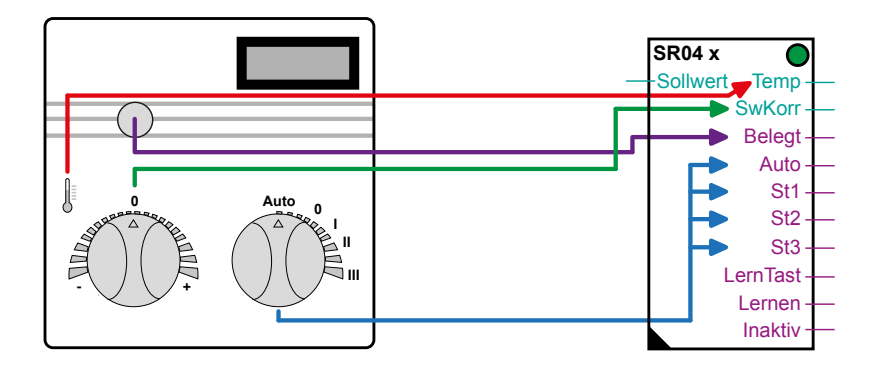

PG5 Software Version | Fupla-Bibliothek «EnOcean»

## <span id="page-50-0"></span>6.1 PG5 Software Version

Die Fupla-Bibliothek «EnOcean» funktioniert ab PG5 1.4 Version 300 | PG5 2.0 ab Service Pack 1

## 6.2 Fupla-Bibliothek «EnOcean»

Es stehen folgende EnOcean-FBoxen zur Verfügung (Stand Juni 2010):

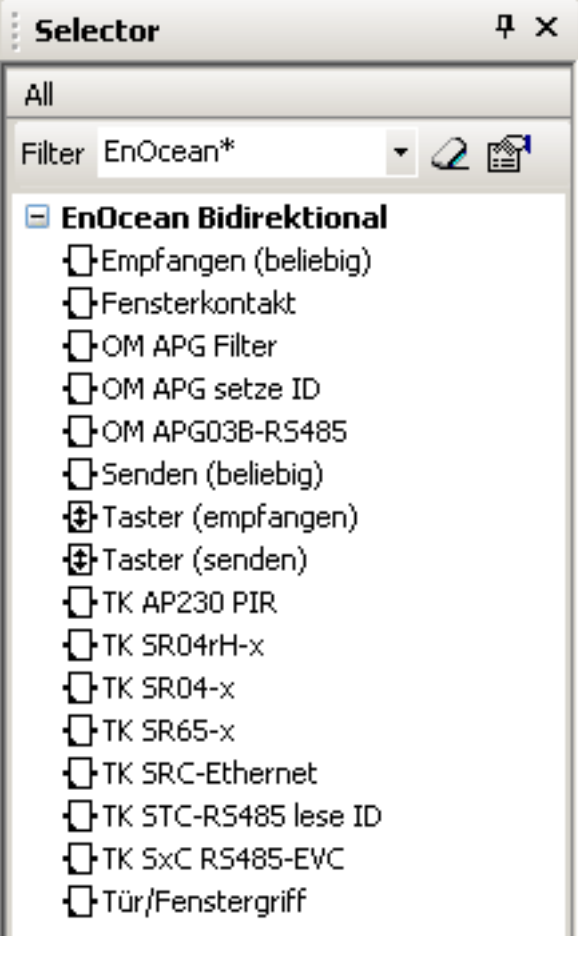

«OM...» steht für Omnio-Geräte und «TK...» für Thermokon. Alle anderen sind allgemeine EnOcean-FBoxen.

Nachfolgend eine Kurzübersicht der EnOcean-FBoxen.

**6**

## Fupla-Bibliothek «EnOcean»

## <span id="page-51-0"></span>6.2.1 FBoxen Übersicht

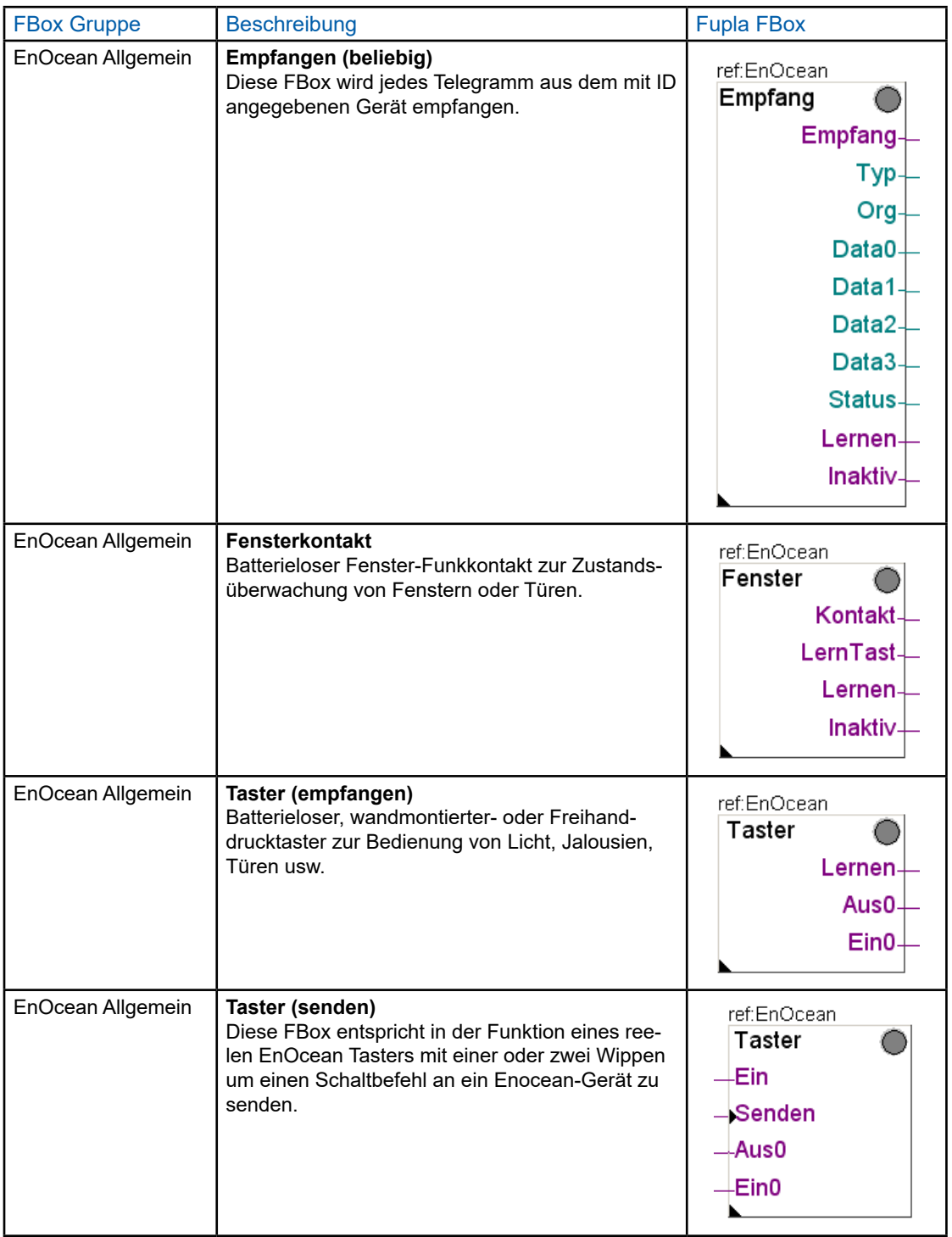

## Fupla-Bibliothek «EnOcean»

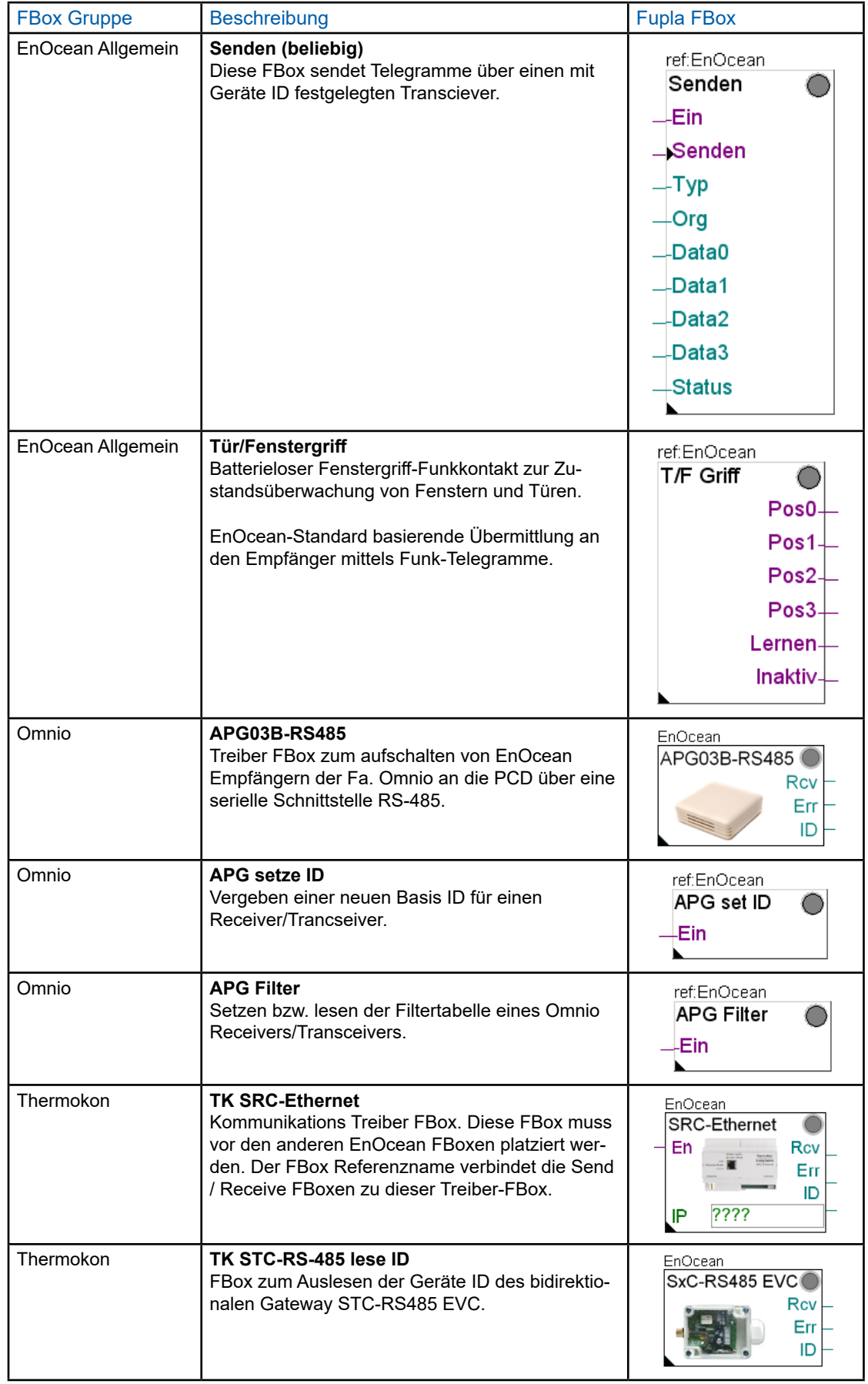

## Fupla-Bibliothek «EnOcean»

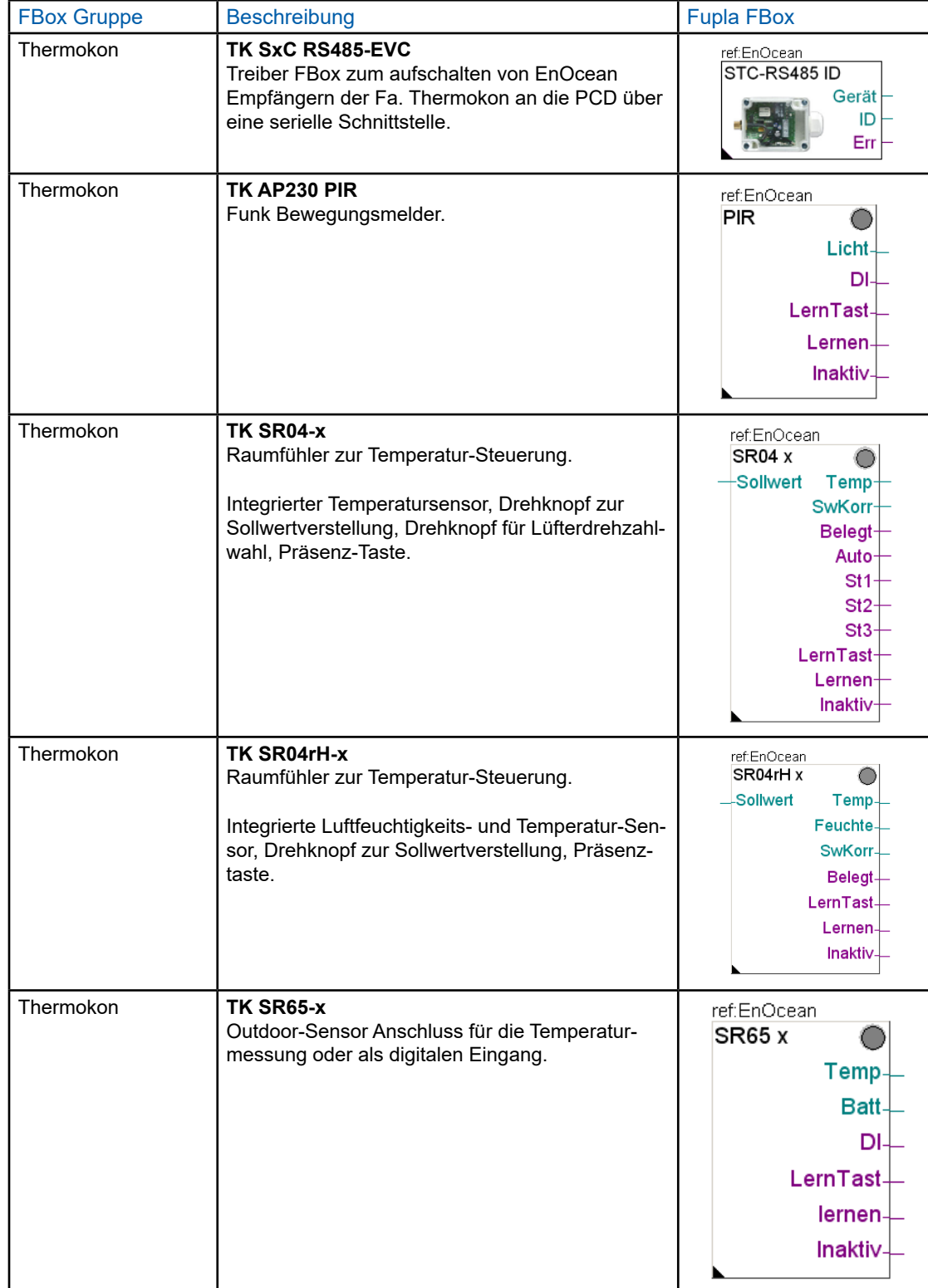

**6**

**6**

## <span id="page-54-0"></span>6.3 Programmaufbau

Eine EnOcean-Fupladatei könnte wie folgt aussehen (im Beispiel System Omnio):

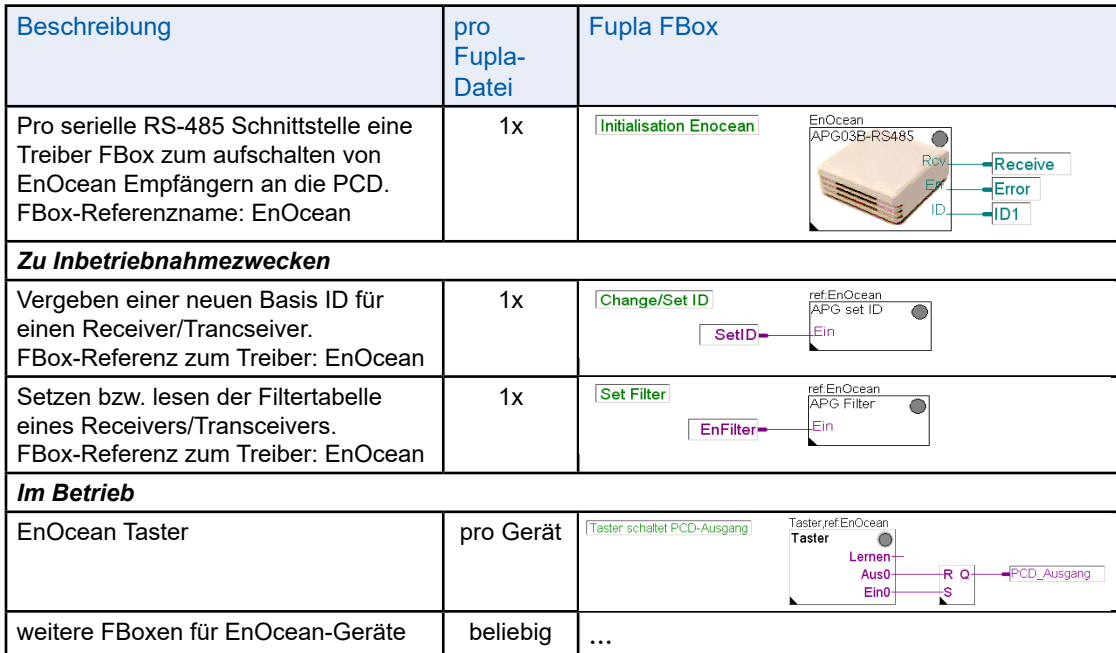

Die in dieser Tabelle gezeigten FBoxen unterstützen die Omnio-Produkte. Für andere Hersteller wie z.B. Thermokon ist der Aufbau ähnlich (siehe Kap. 5.3).

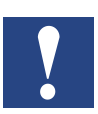

Pro EnOcean-System (Hersteller) eine Schnittstelle RS-485.

# <span id="page-55-0"></span>7 Fehlersuche

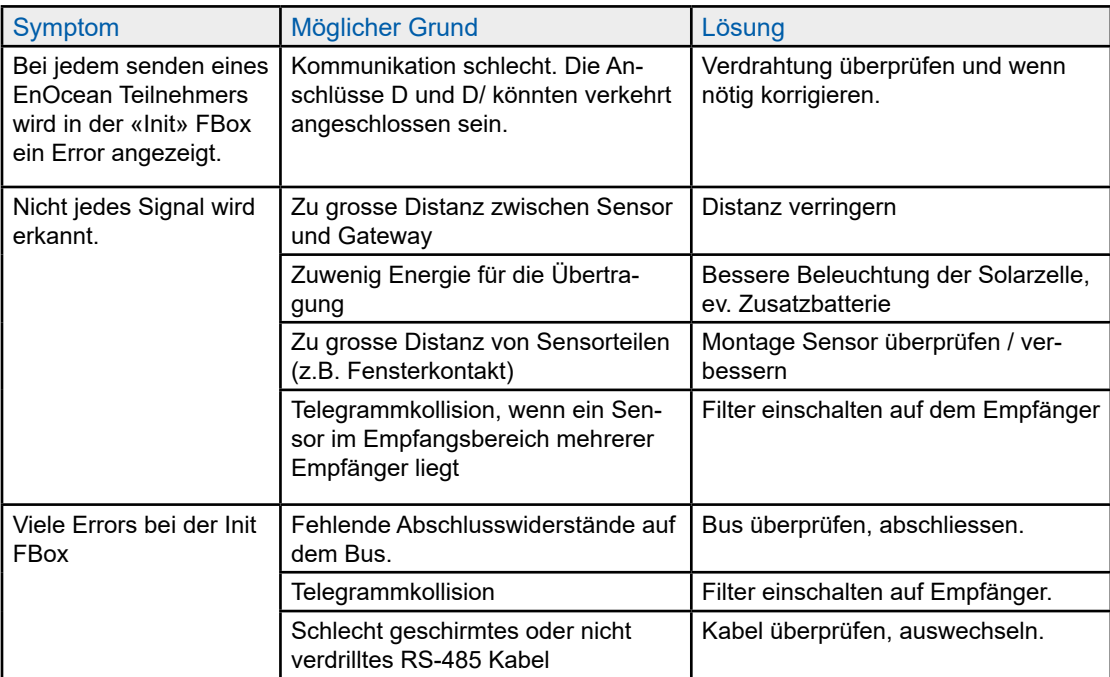

# <span id="page-56-0"></span>A Anhang

## A.1 Icons

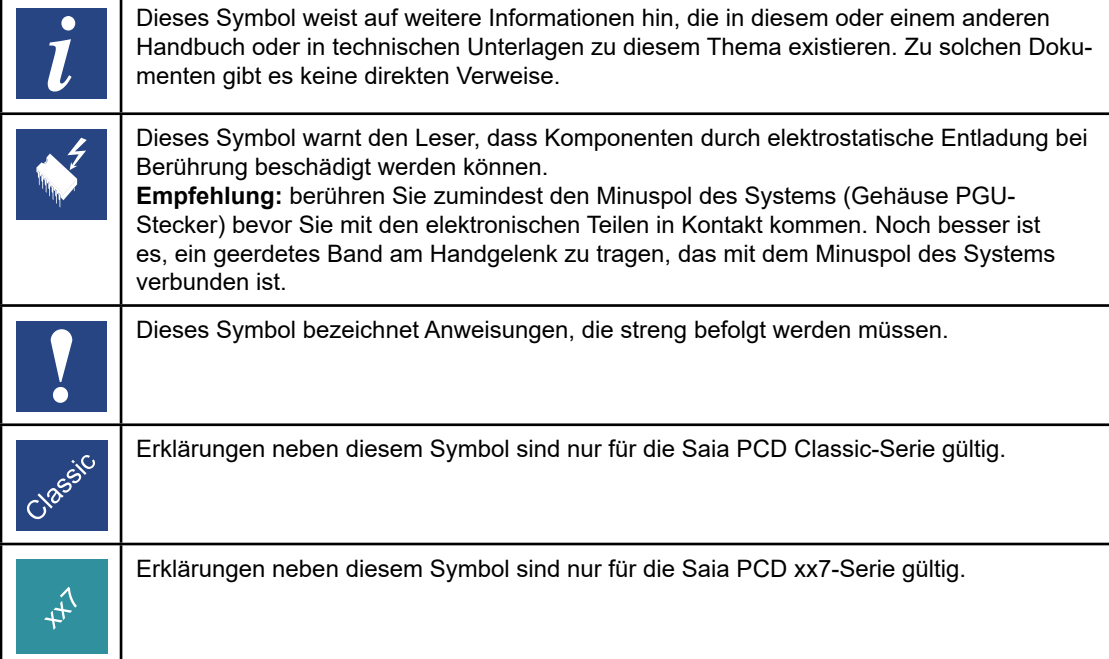

**A**

## <span id="page-57-0"></span>A.2 Abkürzungen

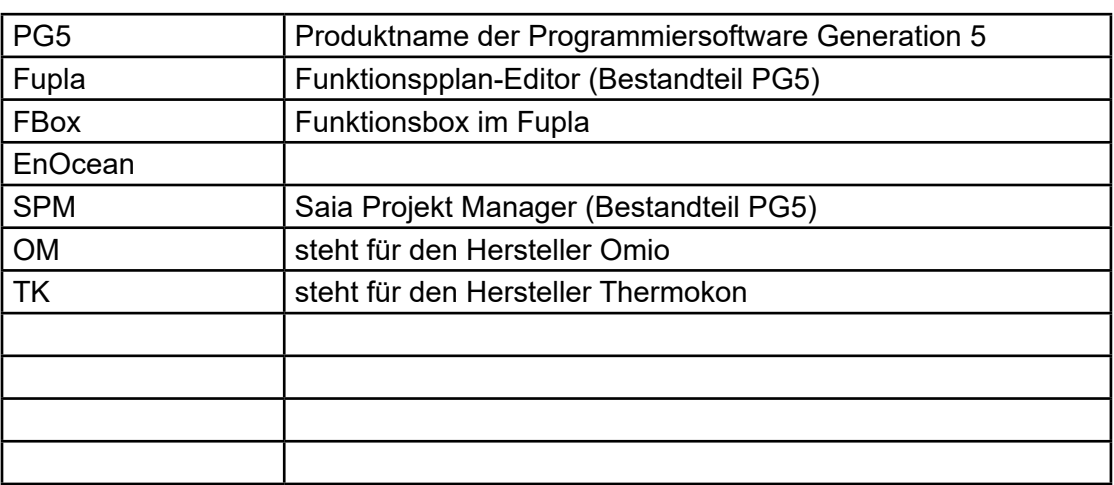

## A.3 Einzelnachweise

(1 Auszug aus Wikipedia. Suchbegriff EnOcean

## A.4 Gesetzliche Bestimmungen

Die Sender dürfen nicht in Verbindung mit Geräten benutzt werden, die direkt oder indirekt menschlichen, gesundheits- oder lebenssichernden Zwecken dienen oder durch deren Betrieb Gefahren für Menschen, Tiere oder Sachwerte entstehen können. Lassen Sie das Verpackungsmaterial nicht achtlos liegen, Plastikfolien/-tüten etc. können für Kinder zu einem gefährlichen Spielzeug werden.

Diese Bedienungsanleitung ist Bestandteil des Gerätes und unserer Garantiebestimmungen. Sie ist dem Benutzer zu überreichen. Die technische Spezifikation der Geräte kann sich ohne vorherige Ankündigung ändern. Die Produkte dürfen verkauft und anmelde- und gebührenfrei betrieben werden in den Ländern der europäischen Union, der Schweiz, in Kroatien und in Rumänien.

## **Altgeräte**

Werfen Sie Altgeräte nicht in den Hausmüll. Das Gerät enthält elektrische Bauteile, die als Elektronikschrott entsorgt werden müssen. Das Gehäuse besteht aus wiederverwendbarem Kunststoff.

## <span id="page-58-0"></span>A.5 Firmenadressen

## A.5.1 Saia Burgess Controls

**Saia-Burgess Controls AG** Bahnhofstrasse 18 3280 Murten,Schweiz

Telefonvermittlung ........................+41 26580 30 00 Telefon Saia-PCD-Support ...........+41 26580 31 00 Fax ...............................................+41 26580 34 99

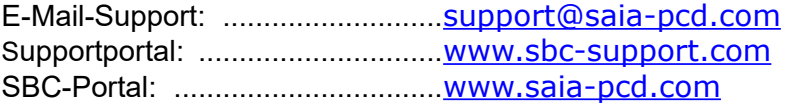

Internationale Repräsentanten und SBC-Vertriebsgesellschaften:.......[www.saia-pcd.com/contact](http://www.saia-pcd.com/contact)

## **Postadresse für Rücksendungen von Kunden des Schweizer Verkaufsbüros**

**Saia-Burgess Controls AG** Kundenservice Bahnhofstrasse 18 3280 Murten,Schweiz

## A.5.2 Omnio

omnio AG | Gebäudesystemtechnik Bächlistrasse 326 | CH-8426 Lufingen | Schweiz

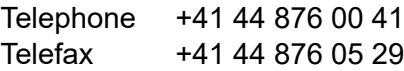

E-mail: [info@omnio.ch](mailto:info%40omnio.ch?subject=Feedback%20von%20Handbuch%2026-882_GER%20Saia-Burgess%20Controls%20AG) Homepage: [www.omnio.ch](http://www.omnio.ch)

## A.5.3 Thermokon

Thermokon Sensortechnik GmbH Aarstr. 6 | 35756 Mittenaar | Germany

Telephone +49 (0) 27 72/65 01-0 Telefax +49 (0) 27 72/65 01-400

E-mail: [email@thermokon.de](mailto:email%40thermokon.de?subject=Feedback%20von%20Handbuch%2026-882_GER%20Saia-Burgess%20Controls%20AG) Homepage: [www.thermokon.de](http://www.thermokon.de)